# **VIDEO CONFERENCING** THROUGH VIDYO APP

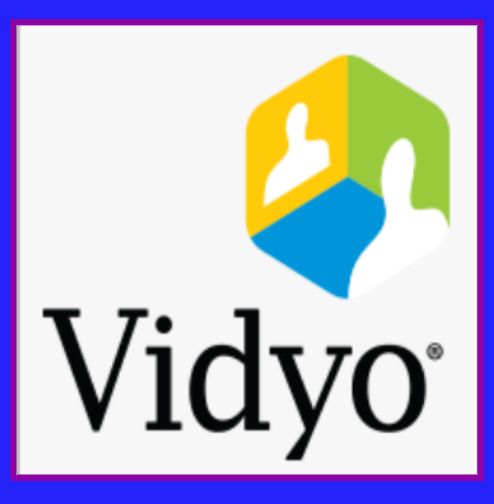

**Prepared by,** R.Arulmozhiselvi, **Ubuntu cum CIS Master Trainer, Civil Judge Senior Division,** OSD, Tamil Nadu State Judicial Academy.

# **VIDEO CONFERENCING THROUGH VIDYO APP**

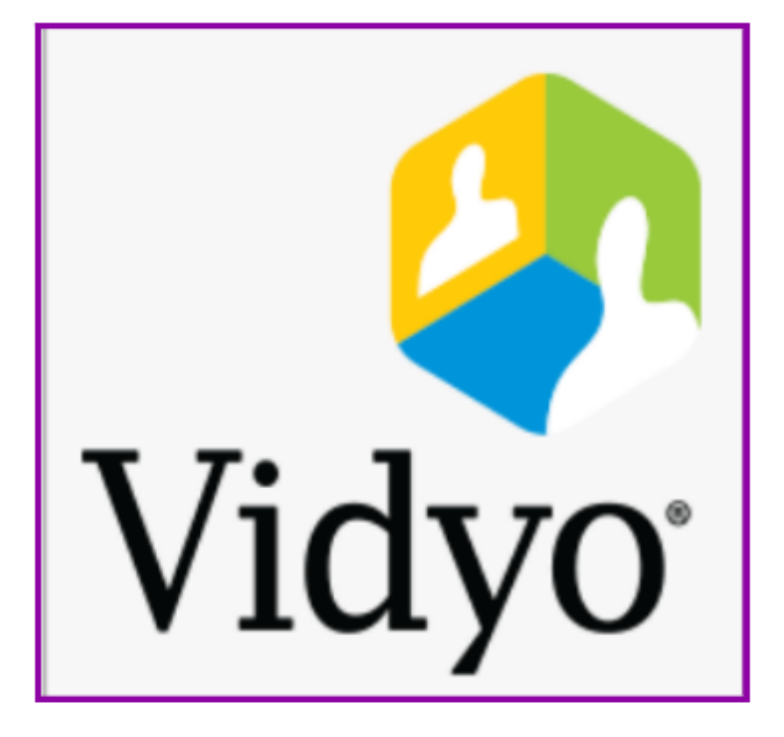

Prepared by, R.Arulmozhiselvi, **Ubuntu cum CIS Master Trainer, Civil Judge Senior Division, OSD, Tamil Nadu State Judicial Academy.** 

## Video Conferencing through Vidyo App

First Edition : April, 2020.

**Disclaimer** 

This referance material circulated meant solely for the study and training purpose. References made are indicative and may not be used for any official or judicial reference.

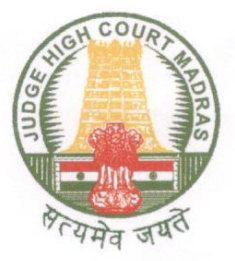

**Justice T.S.SIVAGNANAM** Judge, Madras High Court Chennai April 8, 2020

#### **FOREWORD**

Mrs.R.Arul Mozhi Selvi, Civil Judge, Senior Division and Officer on Special Duty, Tamil Nadu State Judicial Academy, deserves congratulations in bringing out a user guide for Video Conferencing through Vidyo APP. The time at which this user guide has been prepared is apt and crucial as the entire country is facing a shut down.

Taking note of the fact that almost all Courts and Prisons in the State are well equipped with Video Conferencing facility, this Vidyo APP can be put to best use in the current scenario as well as in future by the courts, jail authorities and other law enforcing agencies.

The user guide would be a boon to the first time users of Vidyo APP and from the excellent work done by Mrs.R.Arul Mozhi Selvi, I have no doubt in my mind that this user guide will best serve its purpose. This user guide covers Vidyo Desktop APP, Vidyo Mobile APP, and Vidyo Connect Mobile APP. There are variety of Video Conferencing which have been brought out in this user manual.

Apart lucidly explaining several salient features of the Vidyo APP, the readers have been informed about other benefits under Vidyo APP such as sharing of documents during Video Conferencing, Pin Protected Video Conferencing, etc.,

The screen shot picturisation gives a real time experience and all concerned should make best use of the effort put in by Mrs.Arul Mozhi Selvi. I would recommend all the Judicial Academies and the Judicial Officers to carefully go through this user manual and be benifited benefited.

It is my earnest appeal to all the judicial officers in the state to make best use of the technology which has been made available by the Hon'ble e-Committee and substantial funds which have been deployed in successfully implementing e-Governance in the State of Tamilnadu.

Mur (T.S.SIVAGNANAM)

#### **Preface**

I am writing this preface when our country is on the 21 days National curfew and when most of the nations worldwide are also on lockout and curfew as a precautionary measure to break the COVID 19 infection cycle. I am reminded of the old saying Necessity is the mother of all inventions and of course crisis brings the best out of any one!. With the national curfew on and the courts shut down as part of the national curfew all eyes are focused towards technology as the wayout at this moment. The strong foundation of computerisation of our courts and its digitized infrastructure proves the digital competence of our courts even in this testing time. The videoconferening facility hardware and software provided throughout the country by the ecommittee, Supreme court of India is seeing all time high usage and demand which proves that our Judiciary is digitally well equipped. Nearly 90% of the courts and prison are well connected with the videoconferening facilities. And all the official laptops suppplied to the Judicial officers throughout the country has the vidyo video confercing software installed in it. The vidyo user ID are provided to every Highcourts by the ecommitte, Supreme court of India. Vidyo software works through a centralised NIC server and hence we can feel safe and secure.

This user guide is aimed as a starter pack for the first time users of Vidyo. I curiously tested each and every options available under Vidyo desktop app and vidyo mobile app and have given the screenshots for easy understanding. Vidyo VC can be done through the laptop/desktop/ using Vidyo desktop app and through mobile phone/tablet using vidyo mobile app. Vidyo app can be used by the judicial officers for remand extension of the prisoner through videoconferening, examination of witnesses from far off places/abroad, examination of experts, one to one meeting of Judges; virtual meeting between group of judges for making administrative decisions/Judicial decisions etc. Through Vidyo you can connect with another Vidyo ID user and even with a person without a Vidyo ID through the invite option. In addition to the basic VC options like direct call, conference call, Vidyo has interesting options like the PIN protected meeting where no one without the PIN cannot enter the VC room, the email invitation with attachments for sending the meeting agenda etc, sharing of document through share the screen option which will be useful during examination of witness, where a witness can be confronted by showing the documents, schedule a meeting option by which meeting can be scheduled etc. Further the vidyo mobile app is also very simple and easy to use of course with interesting options!. Hope this starter guide will tempt you all to try your hands on the digital boon of virtual meeting through Vidyo app. Your valuable suggestions may be emailed to me at ramselvi@aij.gov.in

#### R. Arulmozhiselvi,

**Ubuntu cum CIS Master Trainer;** Civil Judge Senior Division; OSD, Tamil Nadu State Judicial Academy. 7.04.2020

## **Table of Contents**

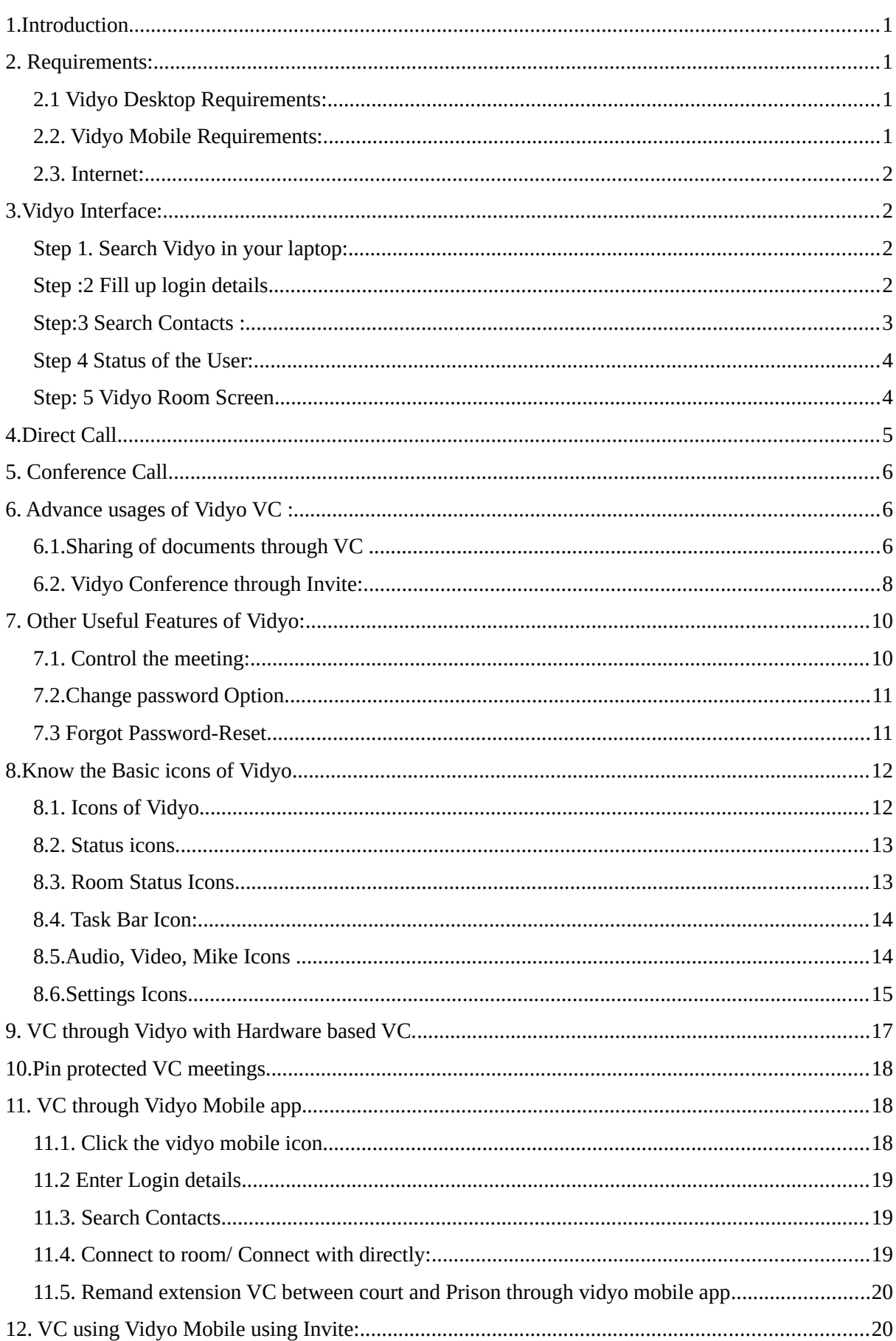

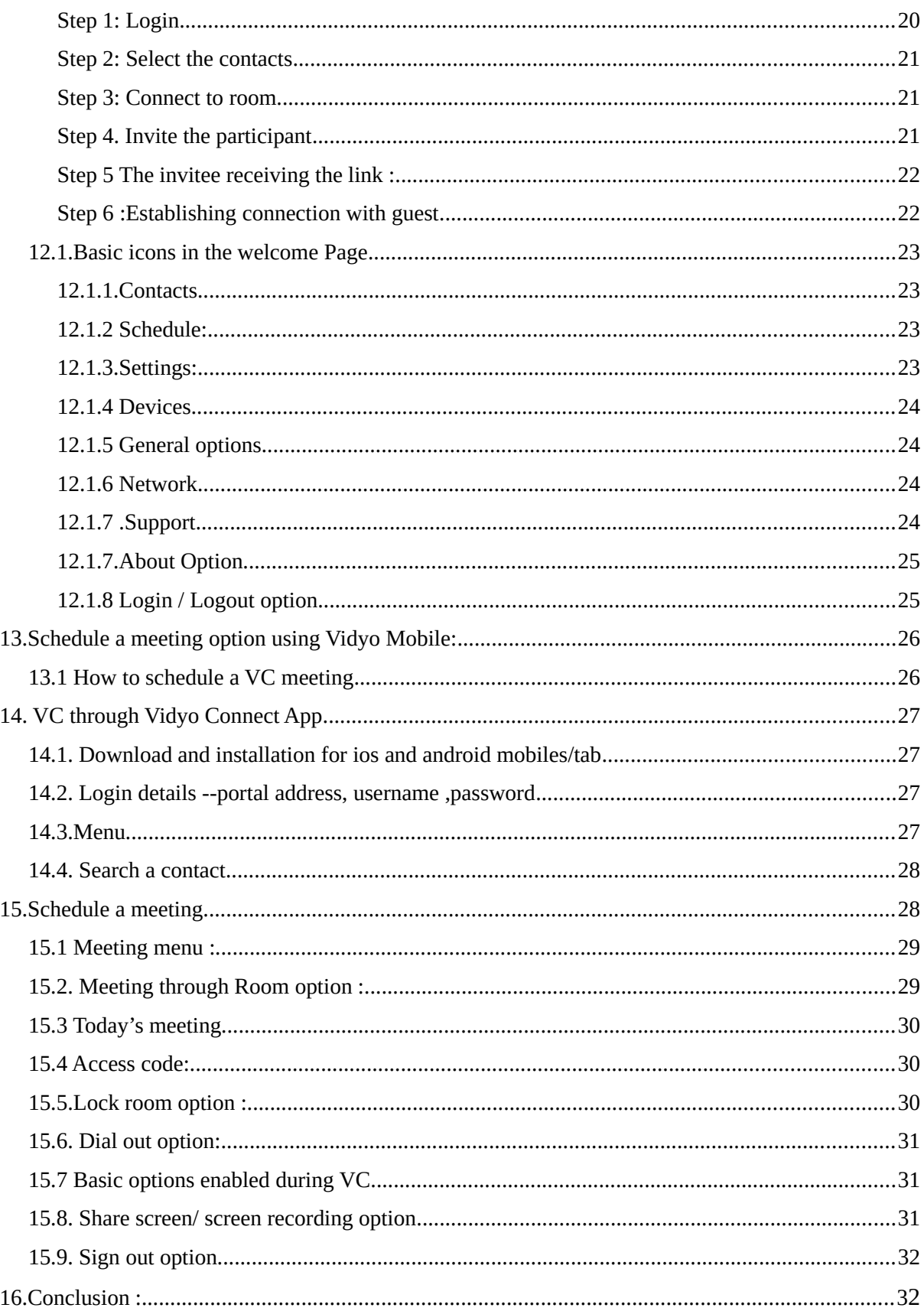

# **Video conferencing through Vidyo app**

### <span id="page-7-3"></span>**1.Introduction**

Video conferencing can be done easily by any Judicial Officer by using the Vidyo desktop app installed in the official laptops, or by installing Vidyo Mobile app in their Mobile/Smart phones. The Vidyo app either through the desktop or through the mobile phone can be put to multiple usages by a Judicial Officer. They are

- ➢ Conducting Court Proceedings
- $\triangleright$  Hearing the arguments of Advocates
- $\triangleright$  Extension of remand
- $\triangleright$  Examination of witnesses
- $\triangleright$  One to one meeting with Judicial Officers
- ➢ Meeting with several Judicial Officers through Conference Call facilities.

Hence this starter guide to explain in simple steps how to use the Vidyo Desktop and Vidyo Mobile app.

#### <span id="page-7-2"></span>**2. Requirements:**

#### <span id="page-7-1"></span>**2.1 Vidyo Desktop Requirements:**

- ➢ Personal Computer/ Laptop
- $\triangleright$  HD Web camera (Laptop with built-in camera can also be used).
- ➢ Microphone cum Speaker
- ➢ Vidyo Desktop app is already installed by default in the official laptops with the eCommittee customised Ubuntu Operating Systems provided by the Hon'ble eCommittee, Supreme Court of India to all the Judicial Officers. If any one wants to install in Windows desktop at home, it can be done by entering the URL [http://ecourtvc.nic.in](http://ecourtvc.nic.in/) in the browser. It will ask to download as the Vidyo exe file as the First Time users have to download Vidyo Desktop exe file and to install in their Desktop.

#### <span id="page-7-0"></span>**2.2. Vidyo Mobile Requirements:**

➢ Smart Phone or Tablet

The Vidyo mobile app can be downloaded for Android/ iOS from the respective play stores and the download link is also given here for ready reference

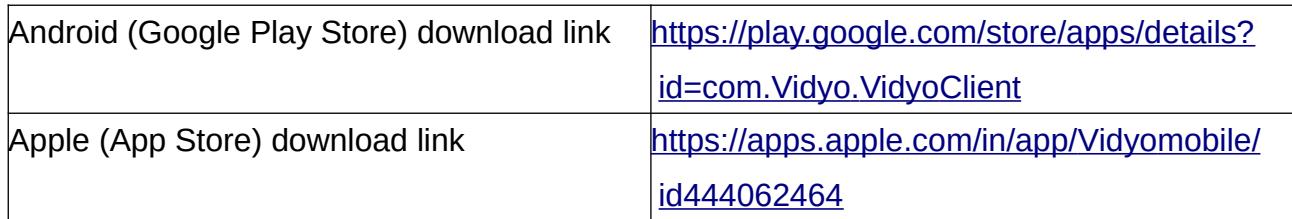

#### <span id="page-8-3"></span>**2.3. Internet:**

➢ Direct Call (One to One): Good connectivity with minimum bandwidth speed of 1Mbps for upload and 2Mbps for download.

➢ Conference Call (One to Many): Higher bandwidth of 2 Mbps for upload and 4 Mbps for download speed is required to have a quality one to many (Conference) calling. For example: when a district judge wants to convene a video conference of all the judges in his/her district then high speed bandwidth is necessary.

#### <span id="page-8-2"></span>**3.Vidyo Interface:**

#### <span id="page-8-1"></span>**Step 1. Search Vidyo in your laptop:**

Type in your eCommittee customised Ubuntu dash home as Vidyo. you will get the Vidyo app as shown herewith. Click on the Vidyo app the login dialogue box will appear.

#### <span id="page-8-0"></span>**Step :2 Fill up login details**

To login into Vidyo app first fill up the Vidyo login dialogue box with details of the Vidyo portal, username password as shown below Vidyo portal  $=$ [http://ecourtvc.nic.in](http://ecourtvc.nic.in/) Username = (fill with your concerned court official id)  $Password = (Enter \ the$ Password) .Every user has been given official user id by the eCommittee,

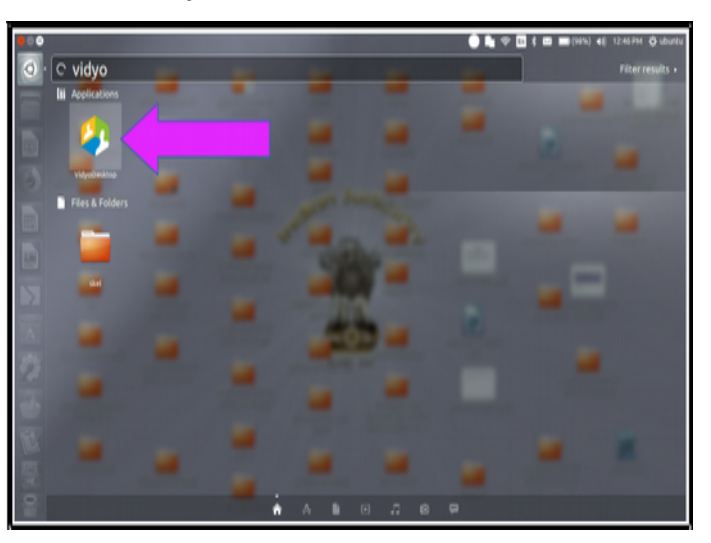

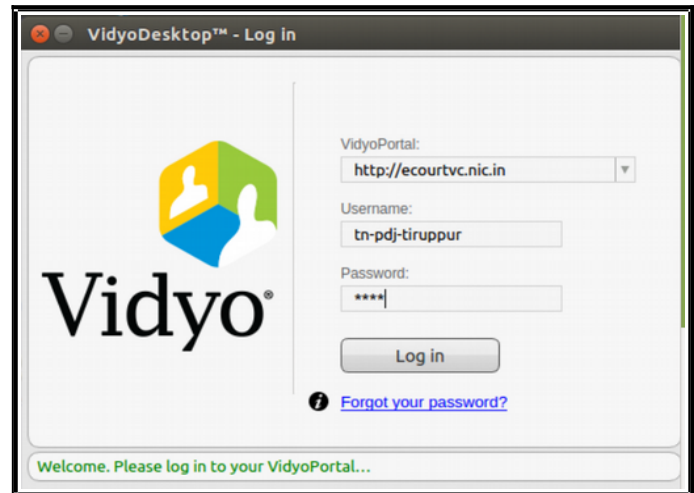

supreme court of India. You need to have your official court Vidyo user id and password for login. Please Contact Your High Court Central Project Coordinator for further Details.

#### <span id="page-9-0"></span>**Step:3 Search Contacts :**

You can search the Vidyo user whom you need to contact from the contacts window. It is available on Taskbar (Top of the screen in Ubuntu and Bottom of the screen in Windows). Right click Vidyo Icon and select Contact as shown in the image below: Contacts can be searched either using their Display Names or using their Extension ID. For searching a contact we need not know the entire display name, we can get similar display

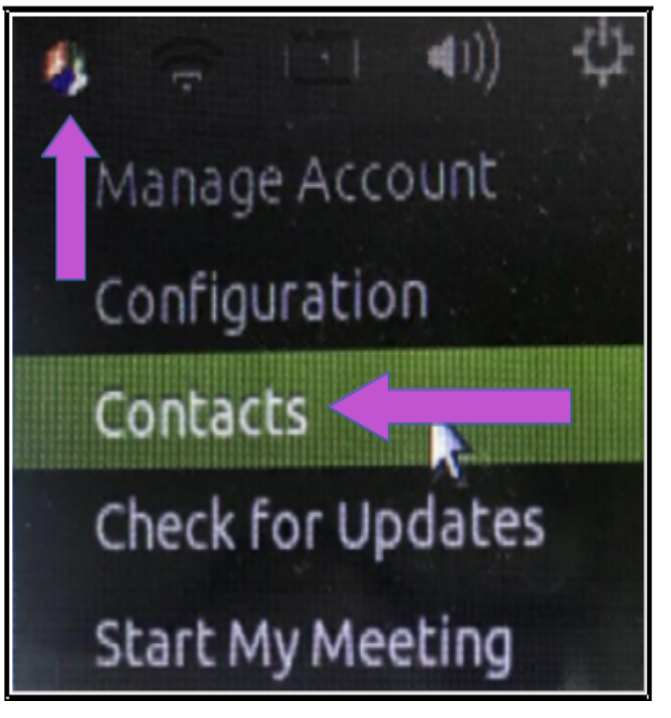

names once we started typing few characters. The screen shot hereunder once the user started typing as **"SC ra"** it starts showing the display names of similar contact list .Search can also be done using Extension ID. For example the Extension ID for the above selected contact is 321145.

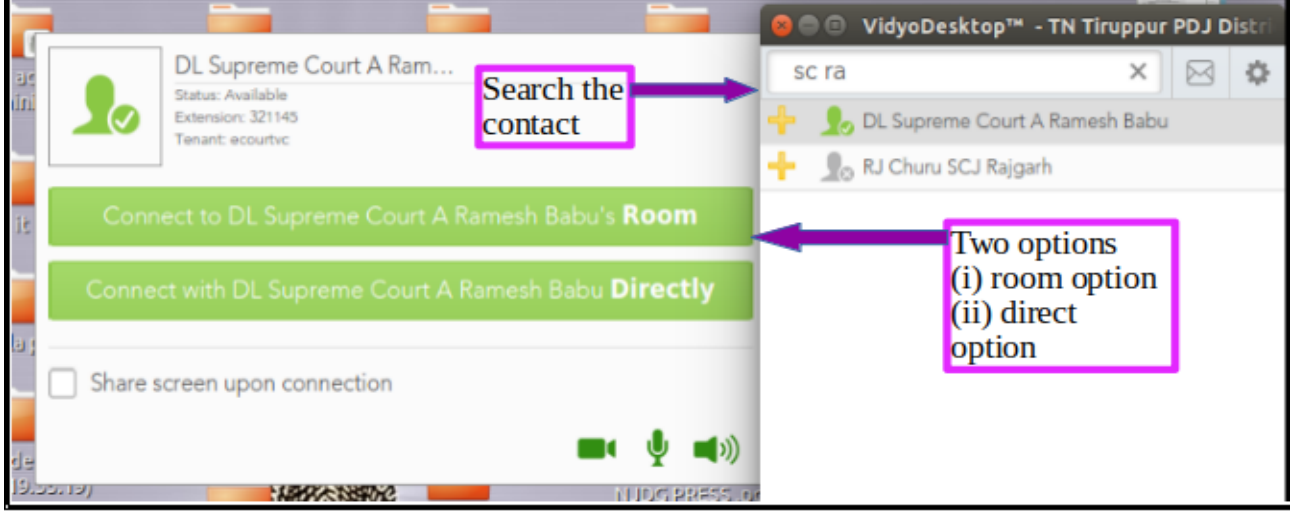

Once you have searched your contact then you can click on the contact to get connected .Once you click any contact, it will show two types of options to make video conference:

#### **(i) Connect to room option; (ii) Connect directly option.**

**Connect to Room:** When a video conference of multiple users are needed then connect to room option is used. Other persons who are invited for the video conference can join the conference room virtually through the join room option. The person convening the VC and inviting others to the room must not forget to join his room bu using "join the room" option. **Connect directly:** This option is used where one to one connection is needed. For Example a magistrate connecting from his court to the prison for remand extension can use one to one connection.

#### <span id="page-10-1"></span>**Step 4 Status of the User:**

You can search the contact list and if your searched

contact is displayed in green which means the said contact is also online. Then click on the contact to make a call and get connected. If red colour icon is shown then it means that person is online but is busy on another call, hence you cannot call him directly but you can join his room. And if the Grey colour icon is shown then it means that the said contact is not online. But you can join his room and wait for the user to come online!.

#### <span id="page-10-0"></span>**Step: 5 Vidyo Room Screen**

Once you login your Vidyo Room, the following screen will appear. The login user ID will be displayed and in the chat room the users who are online will be displayed in green. You can click on the green user in the list and try to connect to the concerned court or jail as needed. If your user is not online you can make a call to the concerned court through phone to come online !

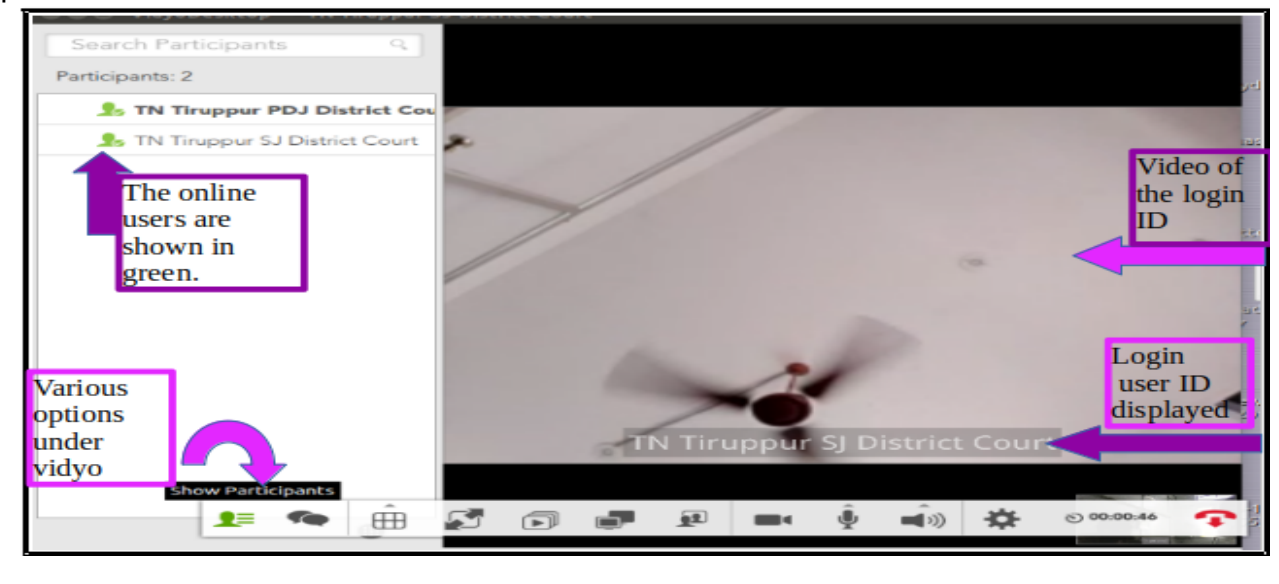

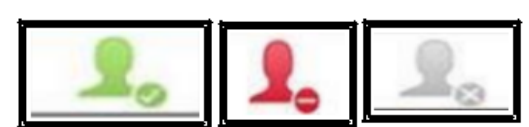

#### <span id="page-11-0"></span>**4.Direct Call**

Vidyo can be used to make video conference with other Vidyo user directly. It will be one to one call. No person can join the video conference except the caller and recipient.

#### **One to one call procedure:**

Search the other Vidyo user either by their Extension ID or Display Name.Click their name in the Contact list. It will open other window with two options. (a). Connect to xxx Room (b) . Connect with xxx Directly. Press Connect Directly, it will call and connect the other Vidyo user.

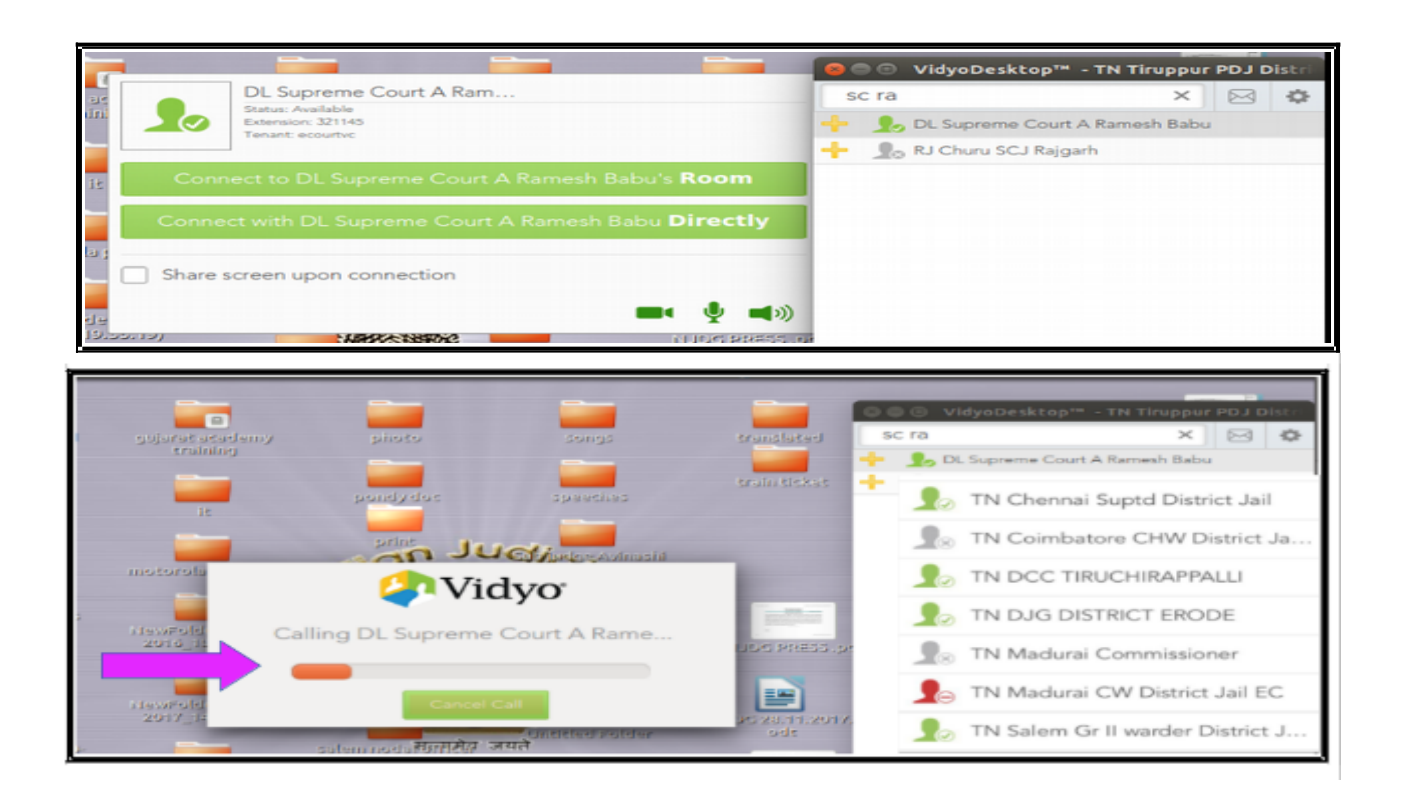

 Once connected it will also show both caller and recipient video in a single screen as shown in the screen shot hereunder.

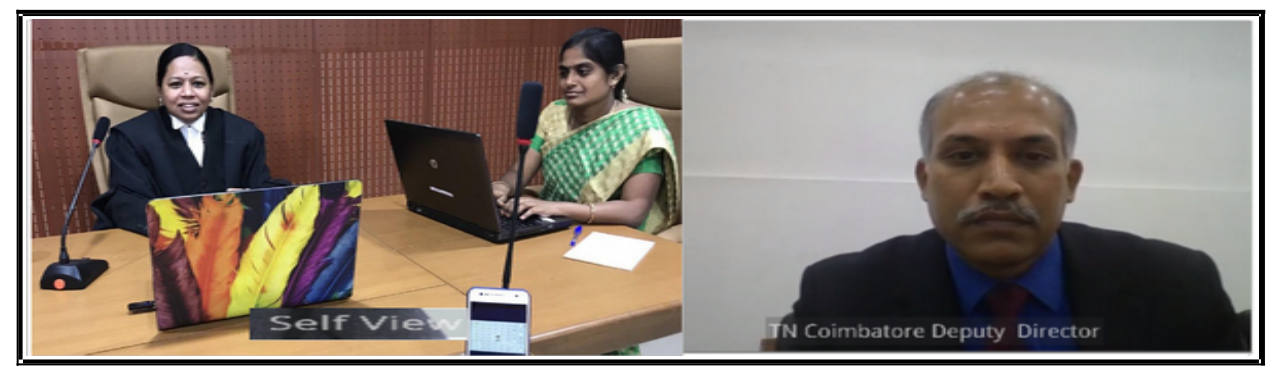

#### <span id="page-12-2"></span>**5. Conference Call**

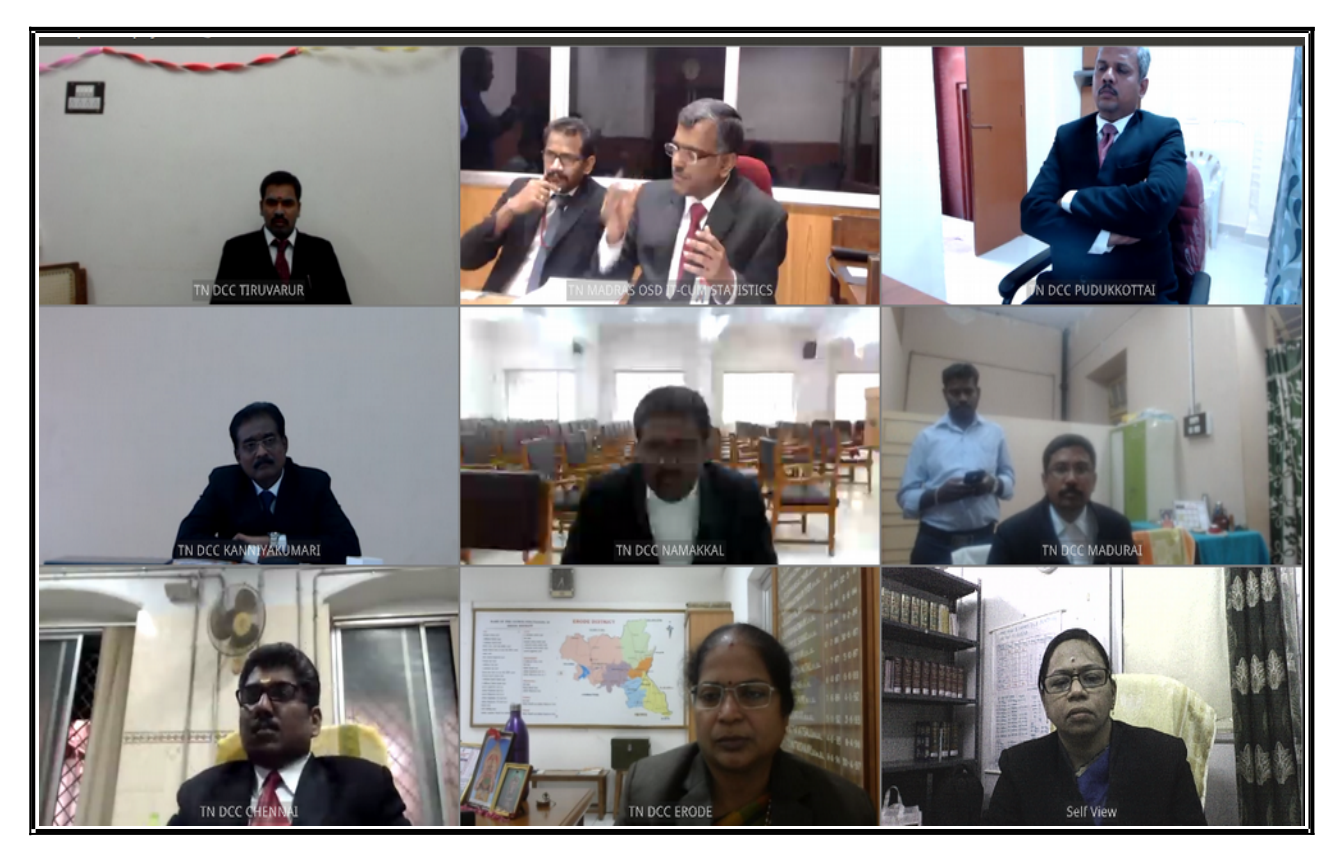

Vidyo can also be used for multi-point conferencing .You can just imagine a meeting convened by a district judge with the judges from all taluks of the district. It can be done digitally using multi-point VC where a VC room is created and all the participants join the VC using join room option. The screen shot hereunder shows a VC conducted by the Hon'ble Madras High court with all the master trainers across the state which is the proof of the potential of the Vidyo VC.

#### <span id="page-12-1"></span>**6. Advance usages of Vidyo VC :**

#### <span id="page-12-0"></span>**6.1.Sharing of documents through VC .**

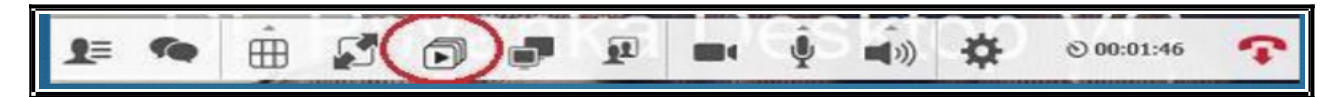

In case of examination of witness through VC or where there is a need to show a document in connection with the oral representations during the video conferencing the **"sharing the screen option"** can be used and the document can be displayed from one location to the other location as shown in the screen shot herewith. The document to be shared to be available in the laptop or desktop through which video conferencing is made .

And you can keep that document open and once you click the **"sharing the screen option"** the document selected in your computer will be displayed to the other sides as shown hereunder .The screen shot hereunder is a mock recording of evidence using Vidyo video conference conducted at Tamil Nadu State Judicial Academy as part of the Ubuntu/CIS Computer Training programme. It was a three point VC i.e Court; Advocate; Witness abroad and the document was shown to the witness using the share the screen option under Vidyo.

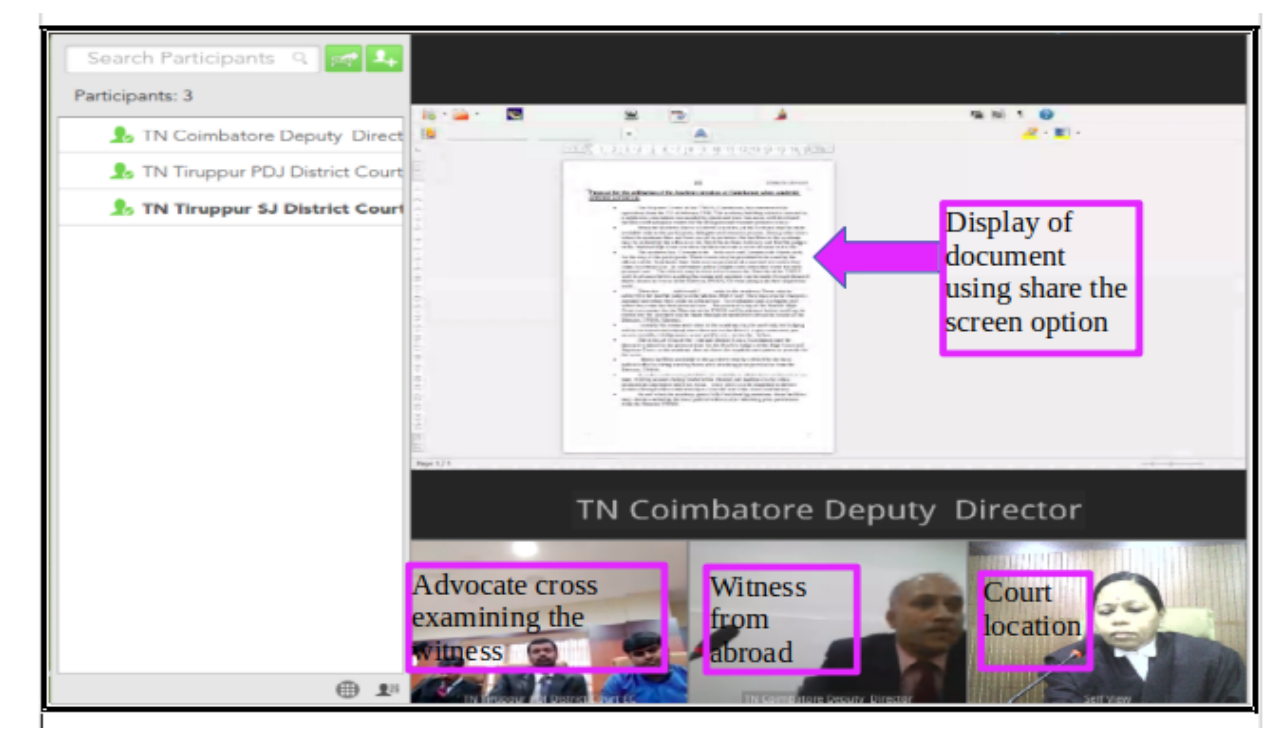

#### **Sharing the screen option**

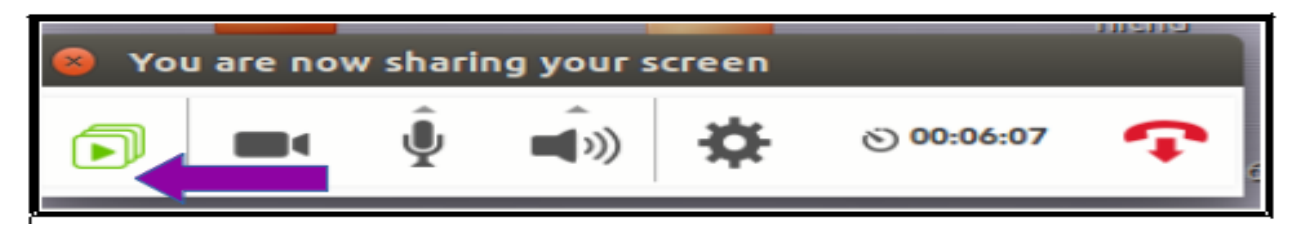

**Stop sharing the screen** option click again on the sharing the document option as shown herewith

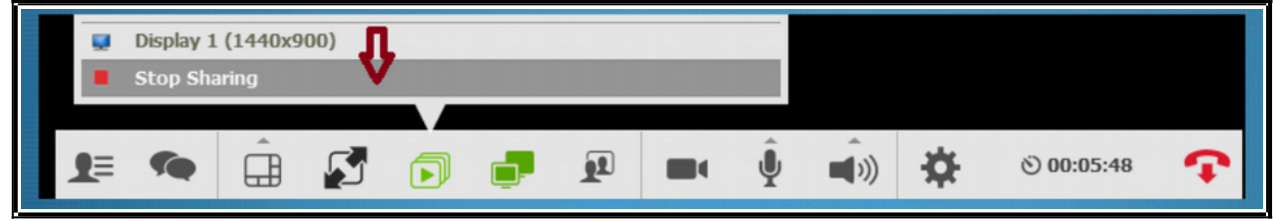

#### <span id="page-14-0"></span>**6.2. Vidyo Conference through Invite:**

All of us are aware that we can connect through Vidyo with other Vidyo Ids. What happens if one person who need to be connected does not have a Vidyo ID. Vidyo has an answer for it !. Those type of users without Vidyo ID can also be connected through Vidyo invite option. To use this option the person having the Vidyo ID can send an invite link through SMS or through email and the non Vidyo ID user must have the Vidyo App installed in his/ her laptop or mobile and when the invite link is clicked. The user without Vidyo ID will get connected to the Vidyo room which is shown step by step in the screenshot hereunder .

**Step 1:** Person without Vidyo User ID have to first install the Vidyo app in his laptop/mobile/tablet.

**Step 2:**The Vidyo user can invite the person to the room by sending the room link. The room details can be got by clicking at

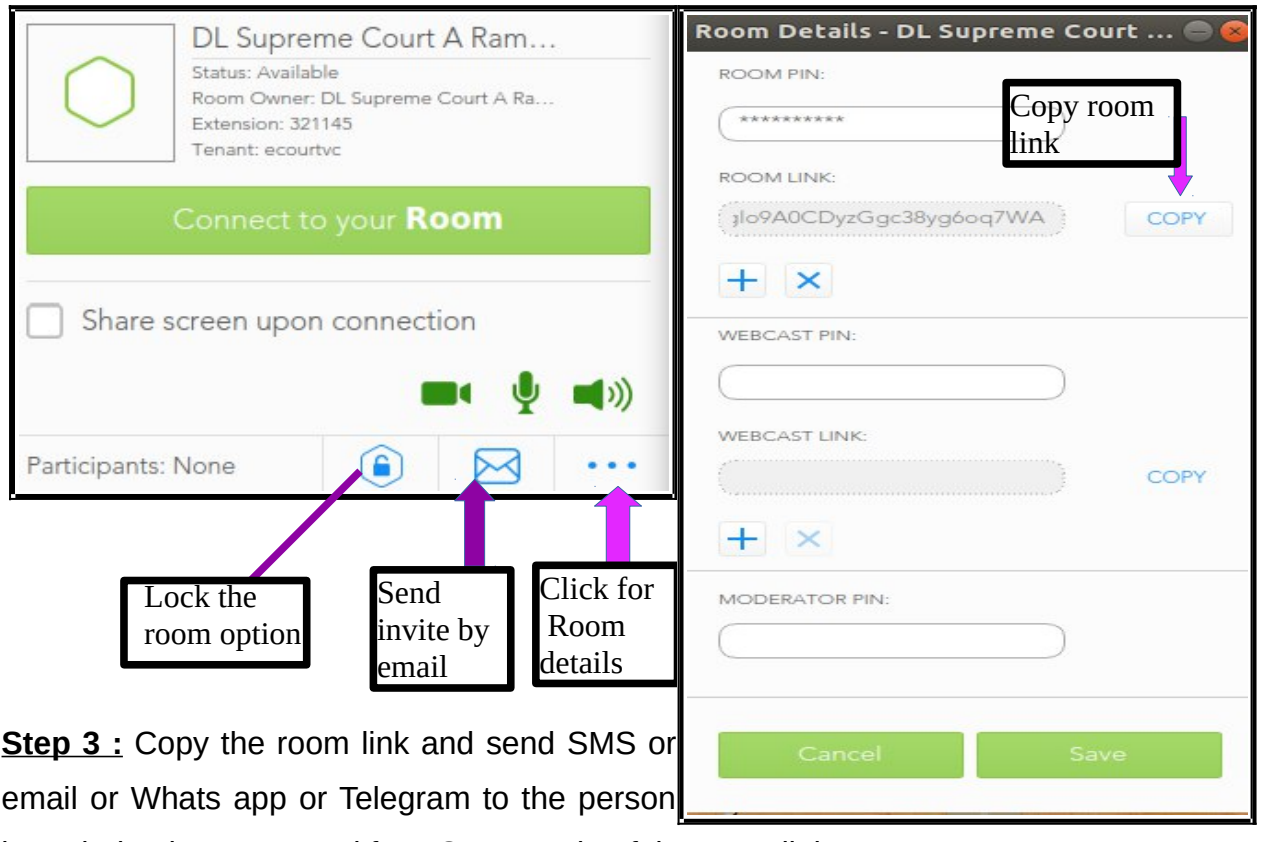

intended to be connected for VC. Example of the room link

<http://ecourtvc.nic.in/flex.html?roomdirect.html&key=34HGglo9A0CDyzGgc38yg6oq7WA>

**Step 4 :** Invite to room link can also be send through email option available under Vidyo for which you need to  $\overline{M}$  click "the invite through email option" which is available on the top next to search  $\overline{\hspace{1cm}}$  contact bar.

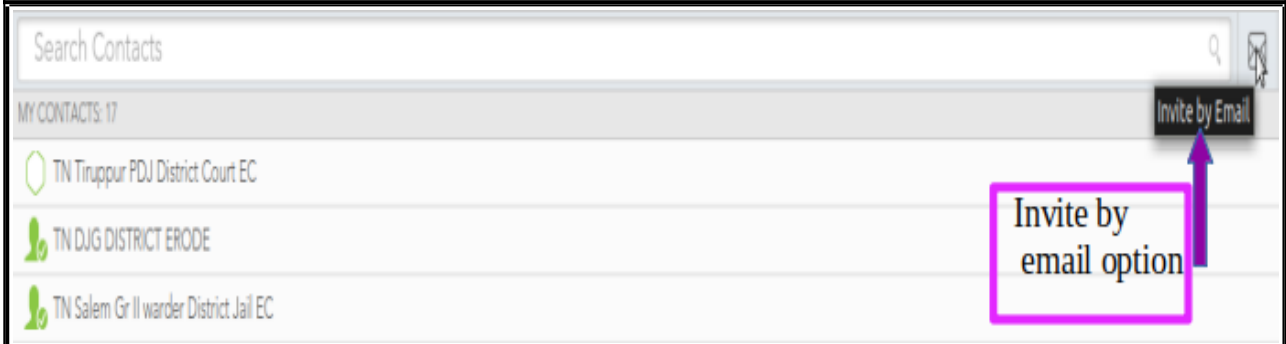

 When the laptop is configured with email an automatic email invitation as shown hereunder will be send

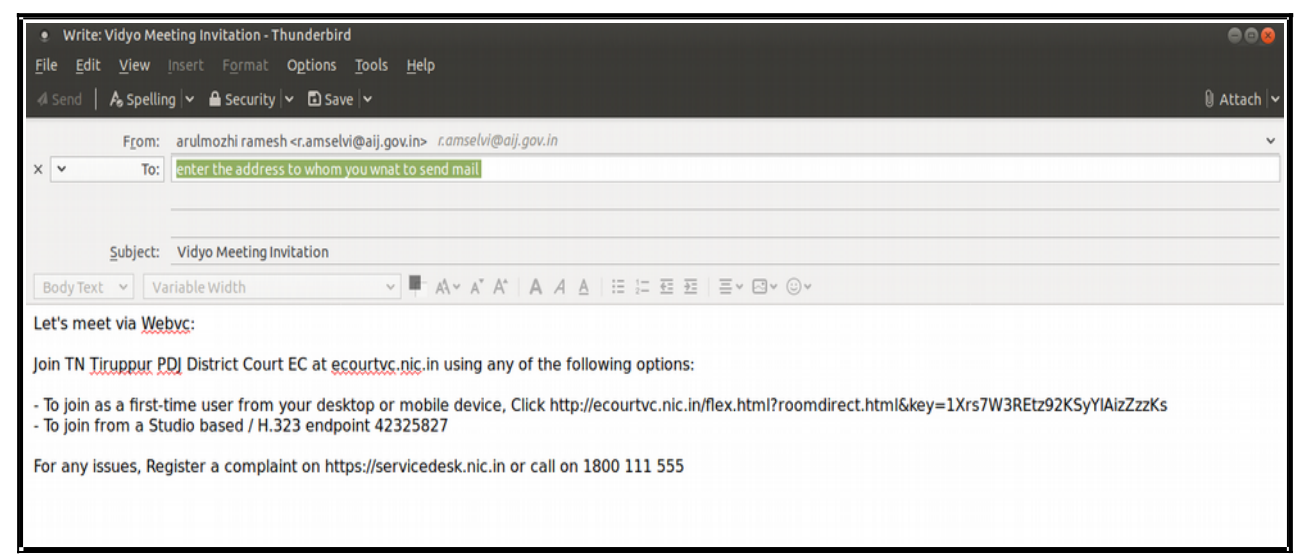

**Step :5 :** Once the link is clicked the invitee will join the VC room.

Thus by invite link option even a person who is not having a Vidyo ID can be connected to Vidyo conferencing room.

**Step 6:** Set the room pin and share the links with the authorized participants who can join the conference room .You can create new room links using the + sign and remove existing room link using x .The said signs are shown in the screen shot herewith..

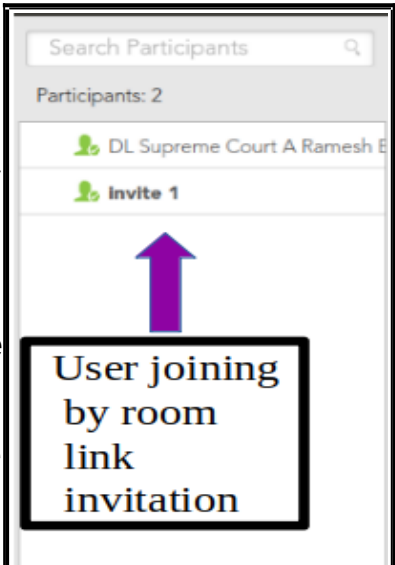

*Page No 9 Video conferencing through Vidyo App*

#### <span id="page-16-1"></span>**7. Other Useful Features of Vidyo:**

Let us see how to control a conference. Because if everyone goes on their own it will be chaotic in VC hence more discipline is needed in VC and Vidyo aids it with many controlling features .

# Room Details - DL Supreme Court ... ROOM PIN: \*\*\*\*\*\*\*\*\*\* **ROOM LINK:** 3lo9A0CDyzGgc38yg6oq7WA COPY  $+ =$  Add new room X=Remove room

#### <span id="page-16-0"></span>**7.1. Control the meeting:**

The video conferencing can be controlled using a wonderful option called as " Launch

control meeting panel ". Let us see the steps one by one **Step :1 :** Click on Show Participants from the basic icons

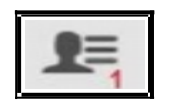

**Step 2:** Click on the Launch control meeting panel option available on the left bottom.

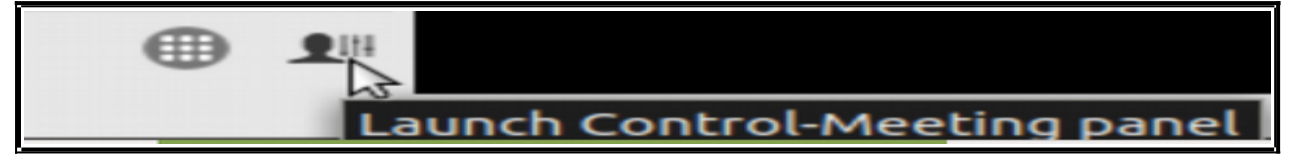

S**tep 3**: On launching the control meeting panel the conference mode page with lot of options like add/ invite participant/

Video/audio control will open up . Using this control meeting panel the audio .mike video can be effectively controlled during the VC in addition to the adding participant to the VC and inviting participant to the

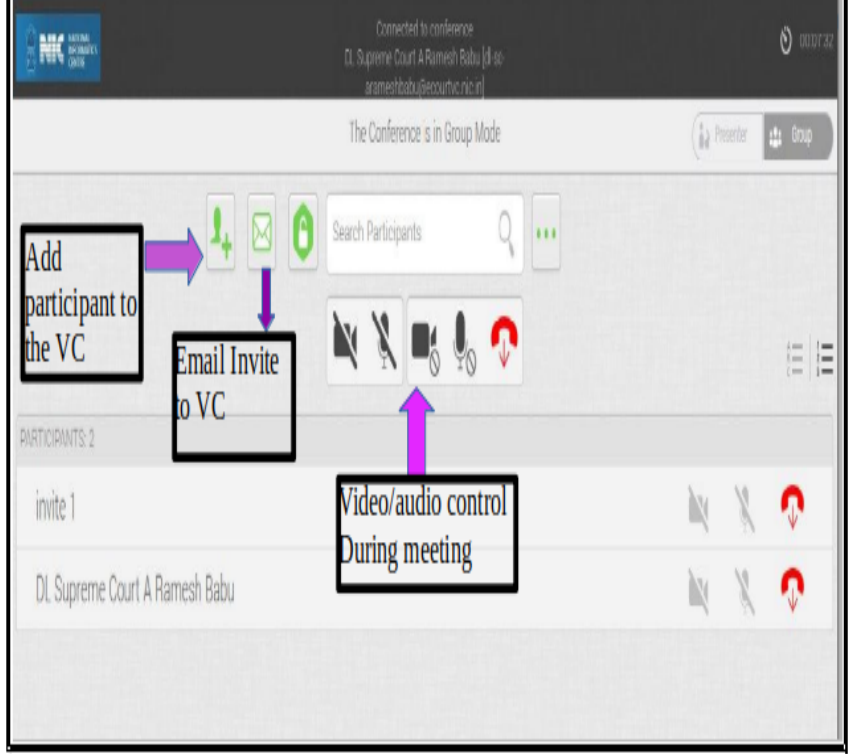

VC. And its no doubt a well controlled effective VC can be done using vidyo.

10

#### <span id="page-17-1"></span>**7.2.Change password Option**

**Step 1:** To change password choose "manage account option by clicking the Vidyo icon on the task bar. **Step 2:** Select manage account and click on change password option **Step 3:** Enter new password and save .Then the password is updated.

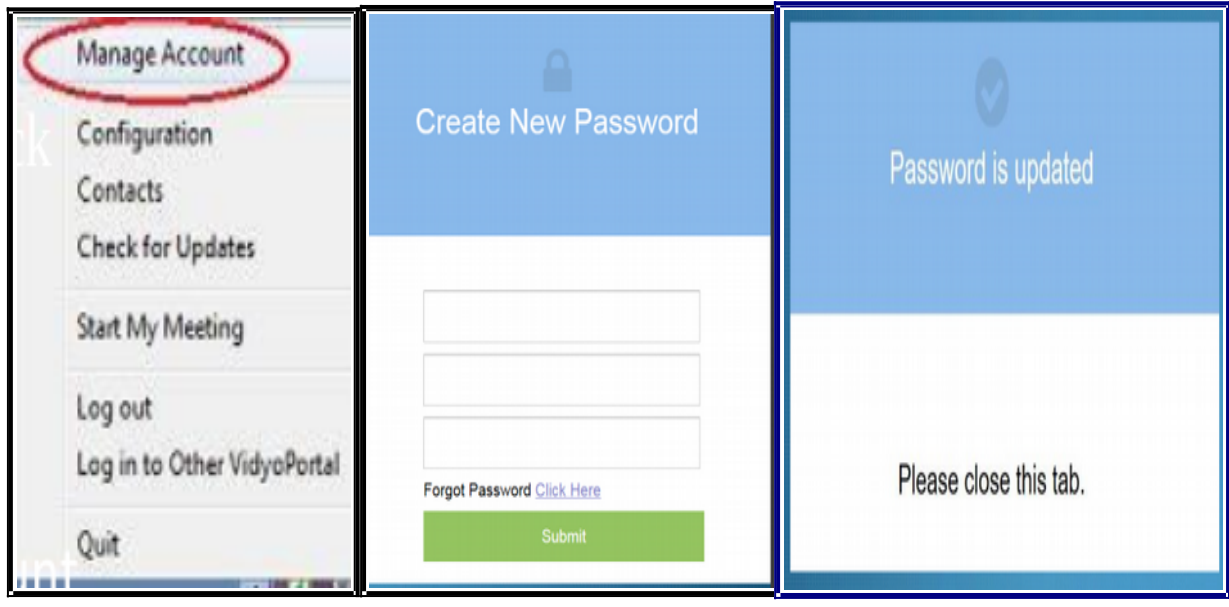

#### <span id="page-17-0"></span>**7.3 Forgot Password-Reset**

**Step 1**: If password is forgot then you can rest password by clicking on the forgot password link in the Login dialogue box .**Step 2:** It will open up in the browser and ask for your email. Enter the email and give submit .**Step 3:** email with rest password link will be sent to your mail you can click the link and get the password reset.

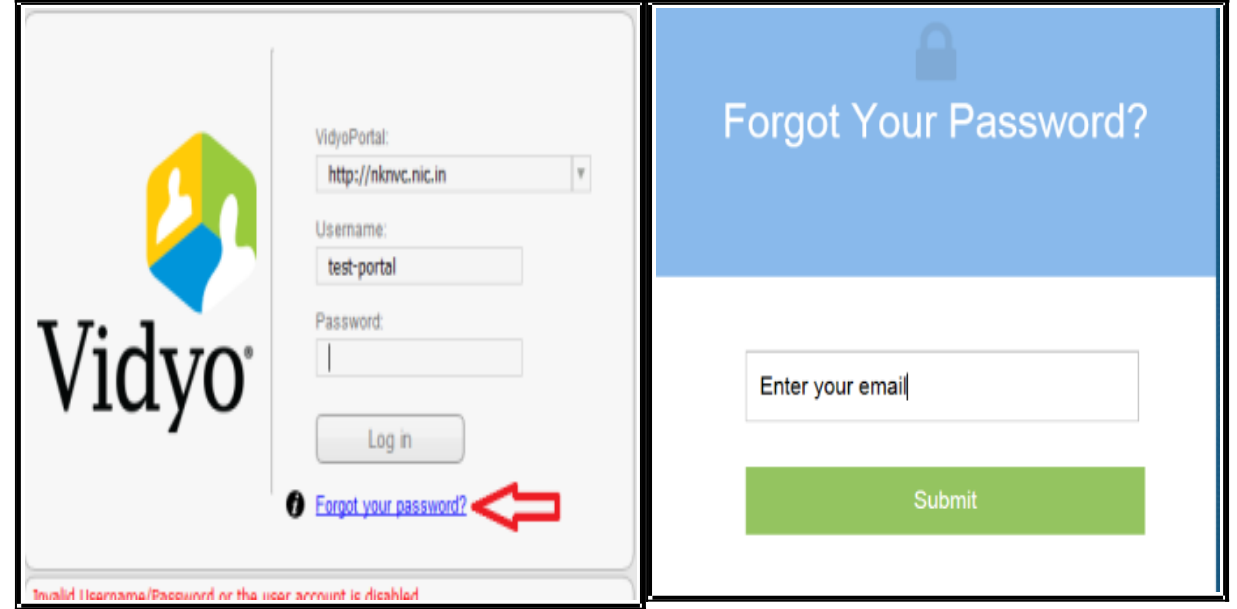

## <span id="page-18-1"></span>**8.Know the Basic icons of Vidyo**

## <span id="page-18-0"></span>**8.1. Icons of Vidyo**

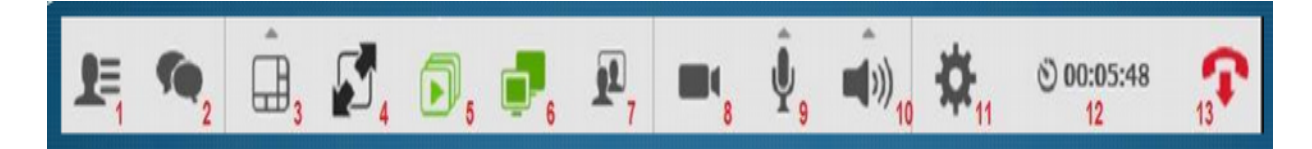

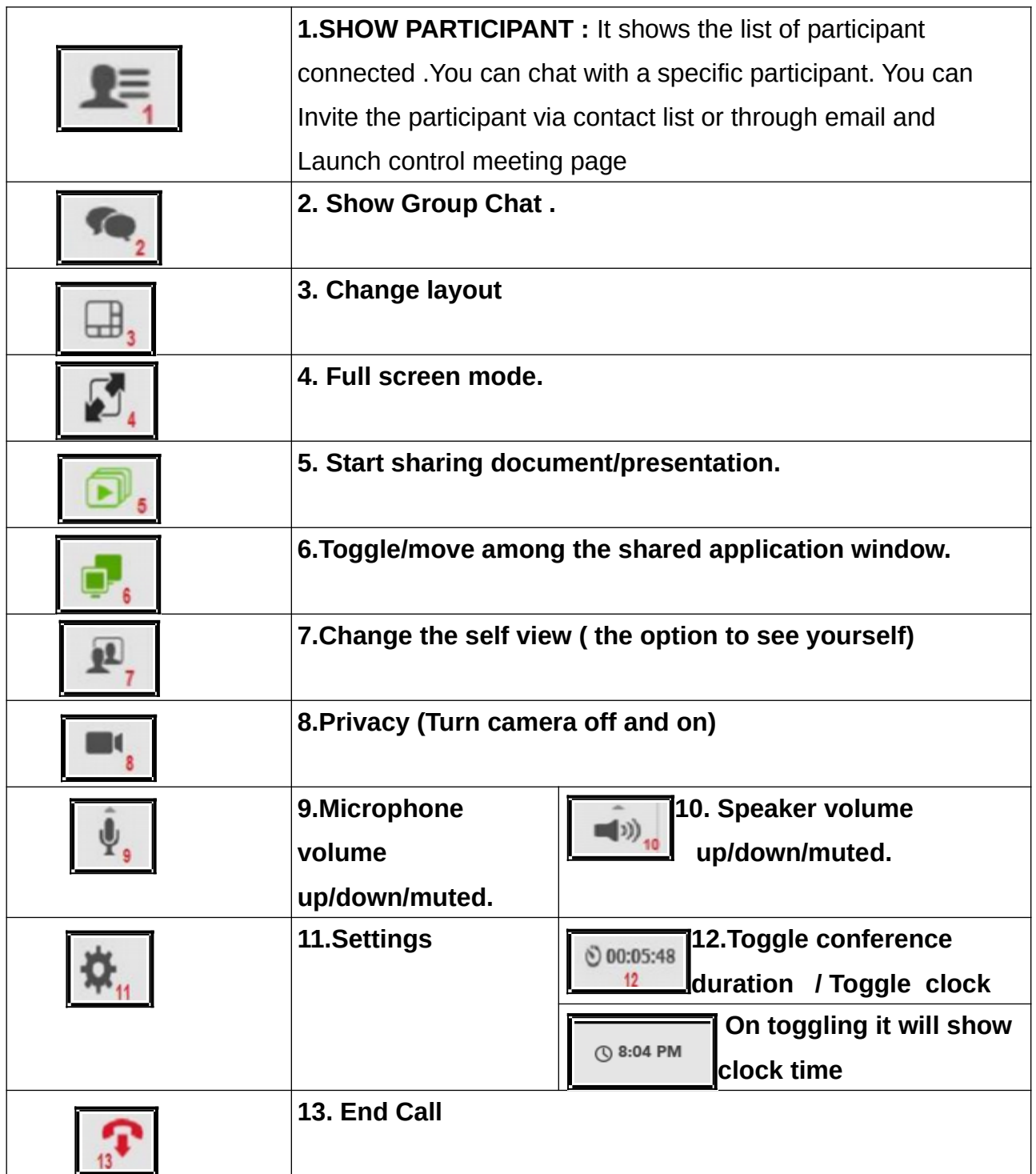

#### <span id="page-19-1"></span>**8.2. Status icons**

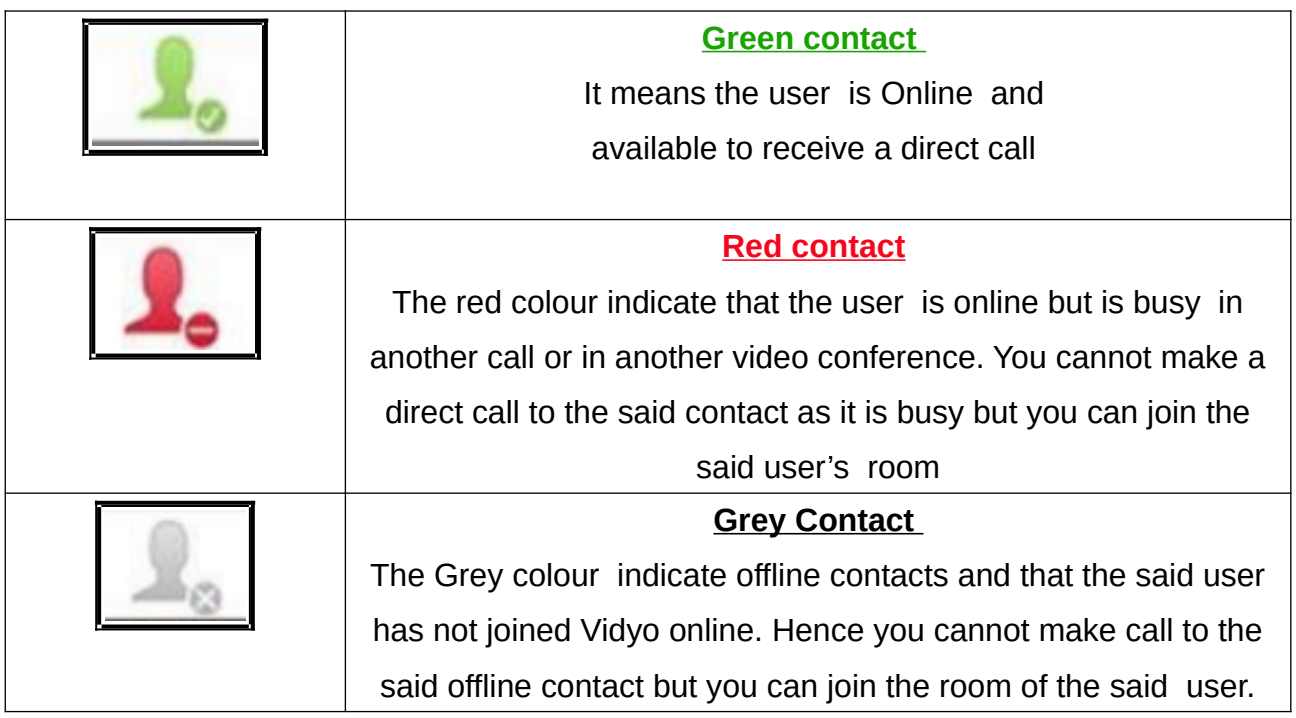

## <span id="page-19-0"></span>**8.3. Room Status Icons**

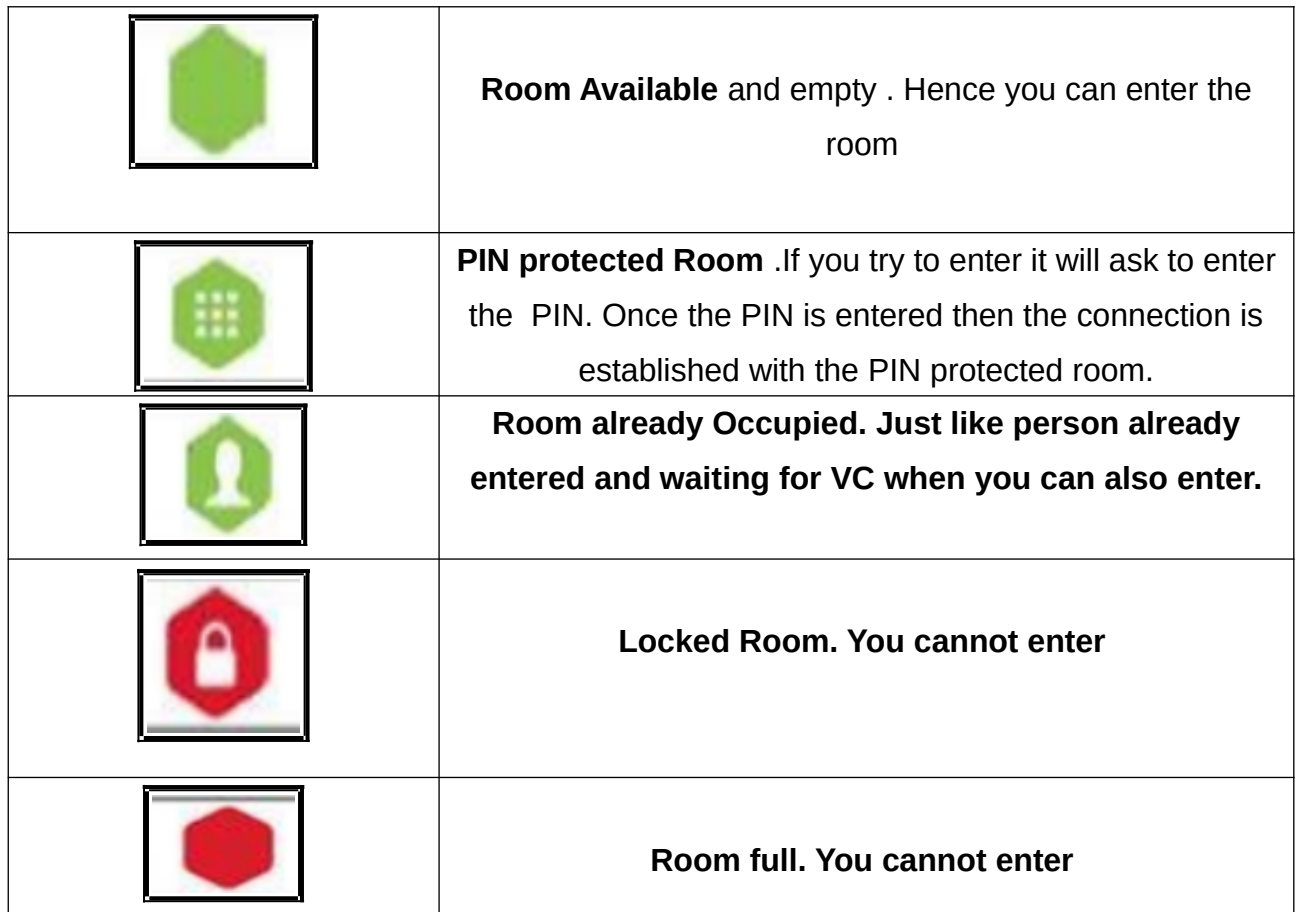

#### <span id="page-20-1"></span>**8.4. Task Bar Icon:**

Once you get connected with Vidyo the Vidyo symbol icon appears on the task bar at top in the Ubuntu computers. In windows it will appear at the bottom. On clicking the Vidyo symbol icon you get the following list of options and the most important among them is the contact option, start my meeting option, and logout options .

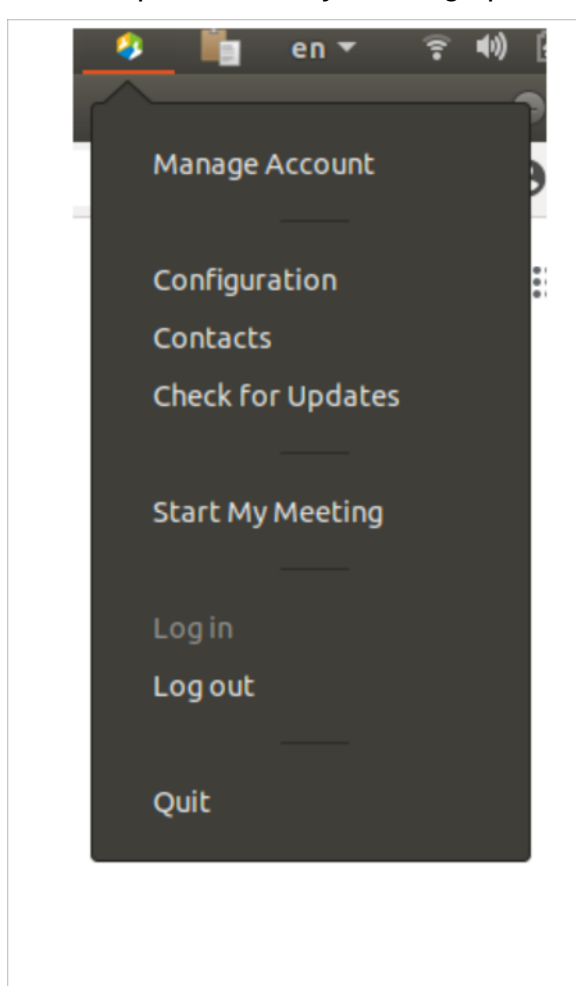

Manage account option can be used by the administrator for managing the accounts

**Configuration**  $-$  It is a shortcut to open up the like configuration menu's status. network.devices, video.options etc.

**Contacts option** also is a shortcut to open up the contact list from where you can dial the person online or join the VC room.

Start my meeting option can be used to start the meeting through video conferencing.

**Lock room option** is used when the video conferencing has commenced and when locked it will not allow any other person to join VC after the commencement of VC and when VC is in progress.

Login/ Logout option can be used to login and logout of the video conference.

**Quit option** can be used to quit from Vidyo app.

## <span id="page-20-0"></span>**8.5.Audio, Video, Mike Icons .**

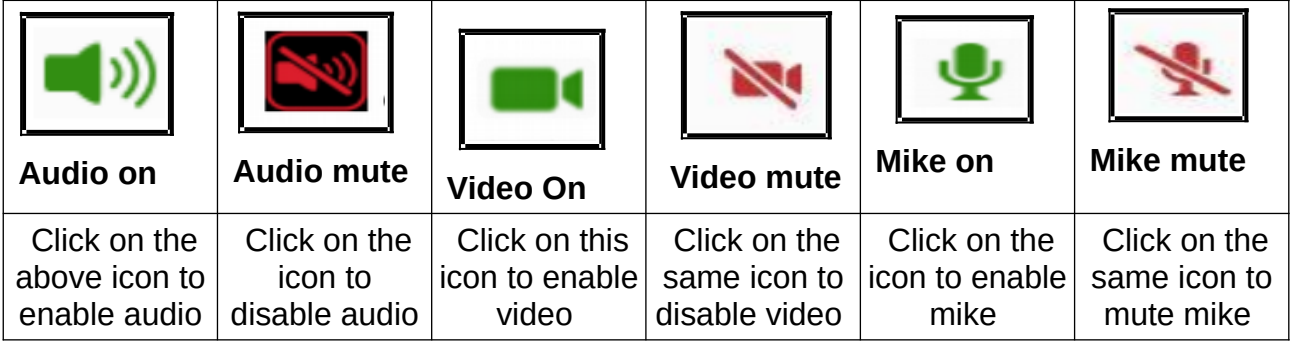

#### <span id="page-21-0"></span>**8.6.Settings Icons**

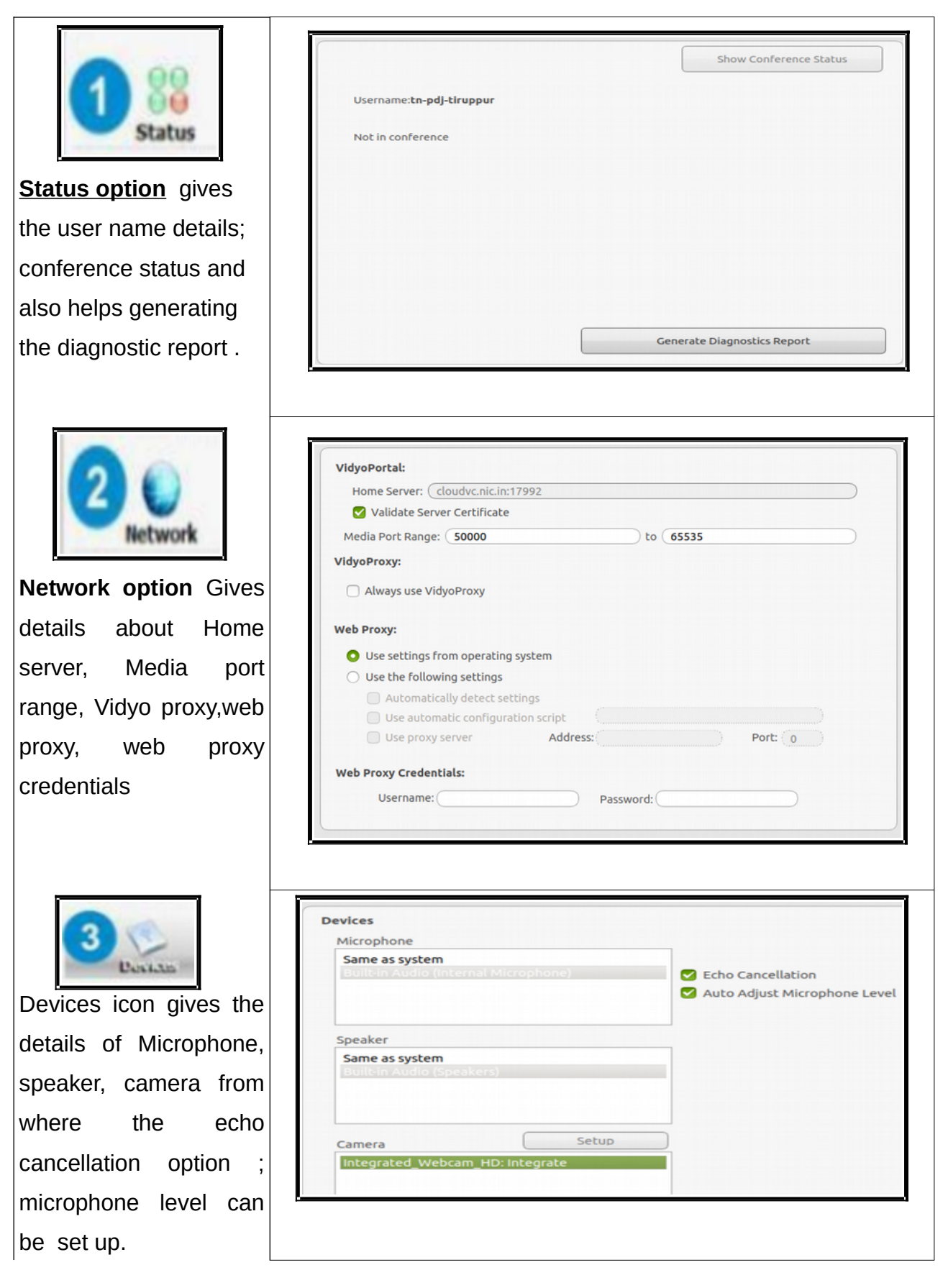

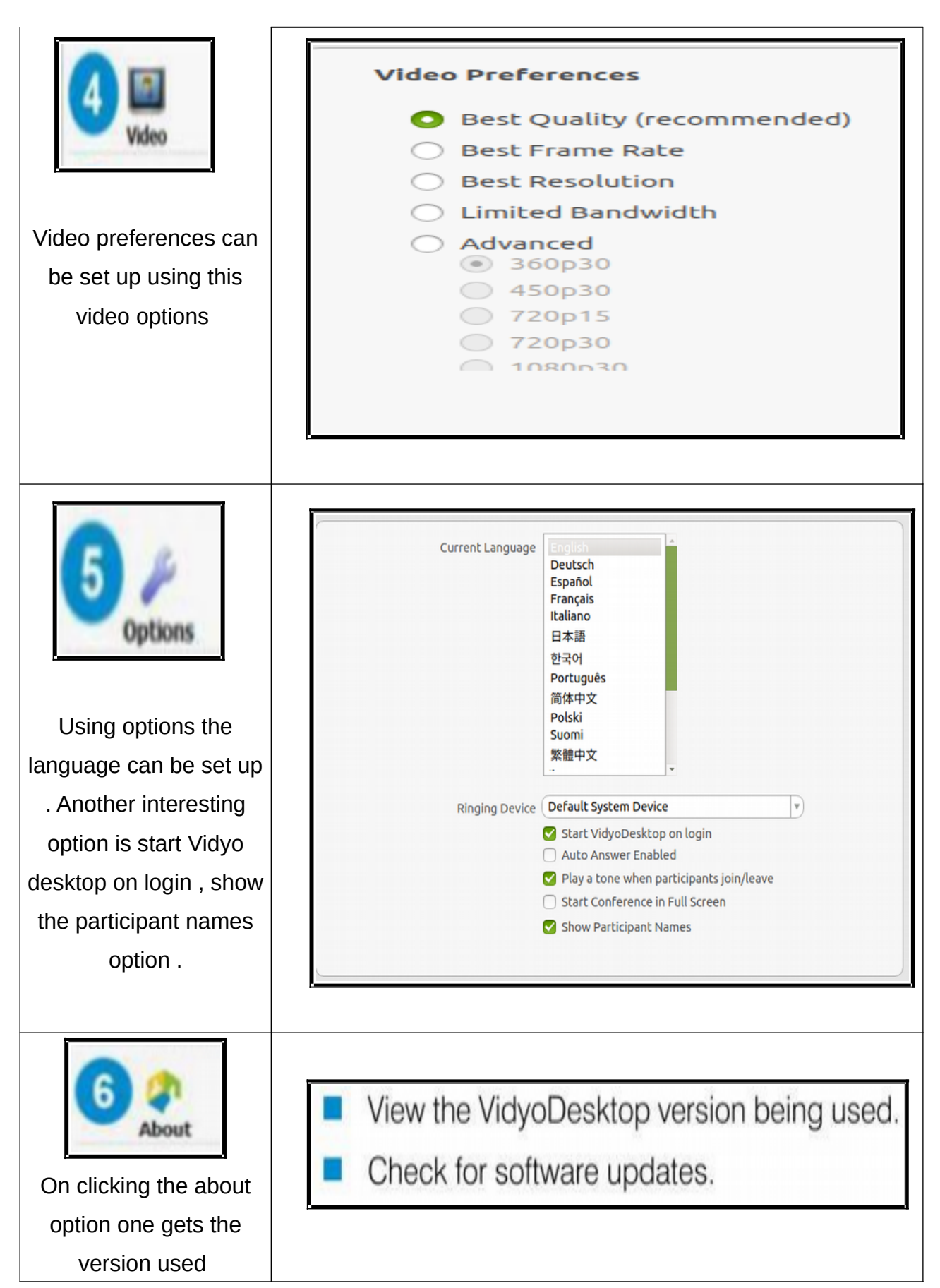

#### <span id="page-23-0"></span>**9. VC through Vidyo with Hardware based VC.**

A question may now arise how to connect with the Hardware based Video conferencing studios available with any inter-operable system i.e at the police station or hospital and whether they can be connected using Vidyo? The answer is yes . Through Vidyo the

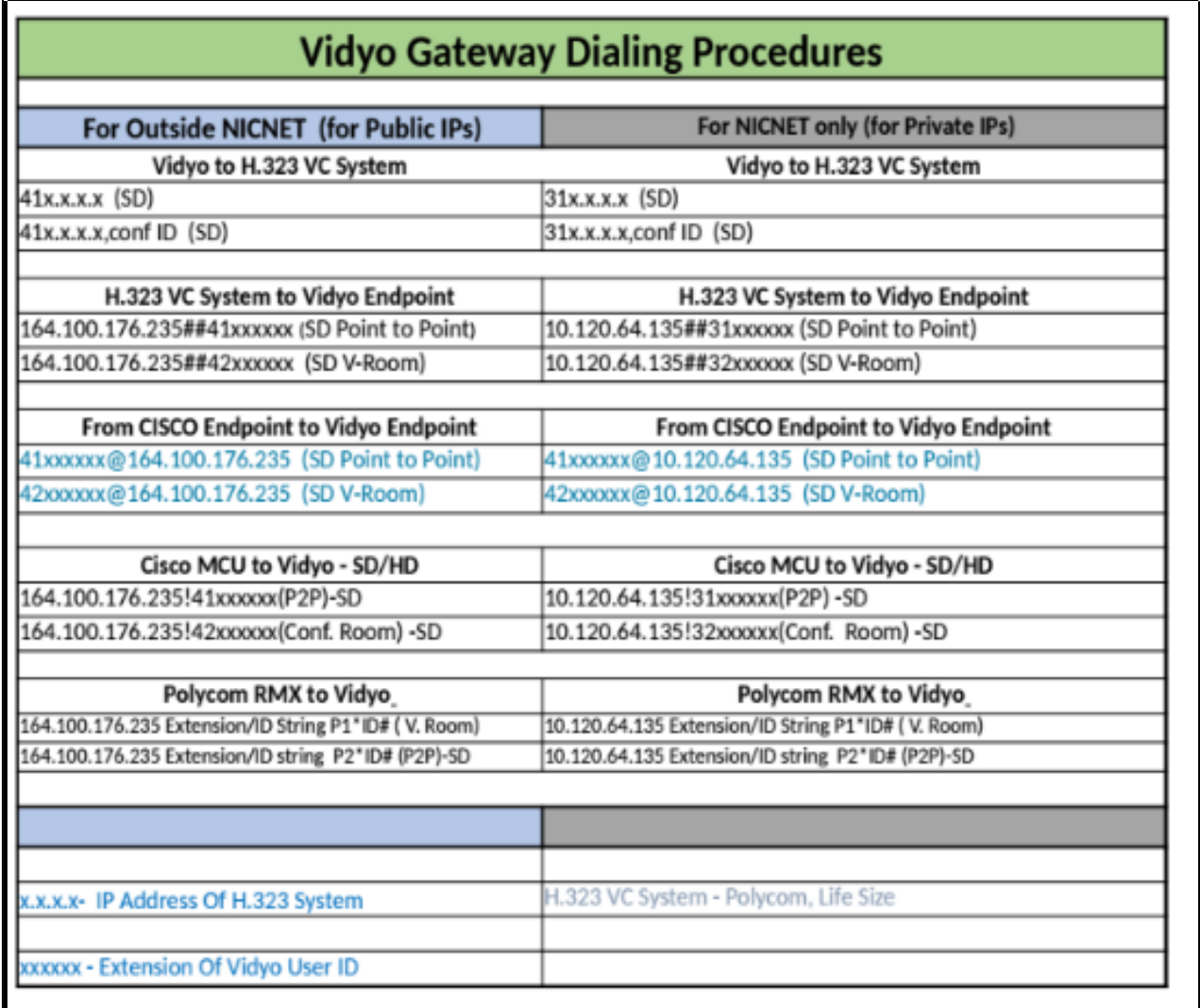

hardware based video conferencing can be connected and we need to connect using the correct IP address and format. The guide in this regard is extracted herewith :

For example you need to connect through Vidyo to a hardware then we need to dial  $31x.x.x = 31$  (x.x.x.x = IP address of the hardware to be connected). You need to login your room and Invite to be given from room.

Similarly if you want to connect from the hardware point to Vidyo then 10.120.64.135##31  $xxxxxx = 10.120.64.135\#431$  ( $xxxxxx =$  the Vidyo user ID) So by using the gateway guide listed herewith you can get connected to hardware VC from Vidyo.

#### <span id="page-24-2"></span>**10.Pin protected VC meetings**

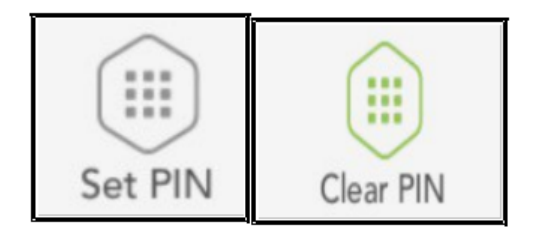

the invitees are invited with a invitation link and why there should be a PIN number further check to join the VC and found the answer that once the invitation link is send the invitee might use the same invitation and can join VC at further point of time. Hence to have a check on such entries the meetings are PIN protected and the said PIN can be cleared after the scheduled VC and While sending invitation link , PIN number can be set for joining the VC using the "set PIN" option. When PIN number is set, the invitee can join only after entering the PIN. I was wondering that

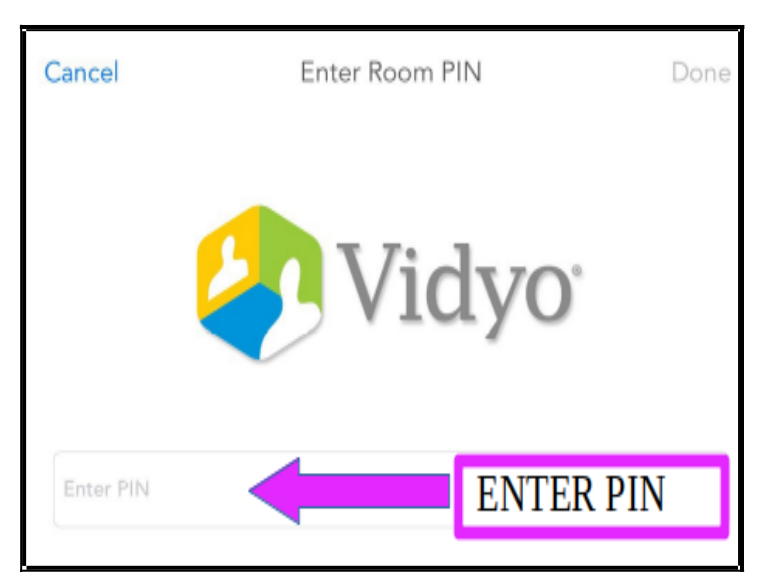

new PIN can be set every time so that VC can be conducted in total confidentiality and only invitees for that particular VC alone will be able to join.

#### <span id="page-24-1"></span>**11. VC through Vidyo Mobile app**

Vidyo mobile app is very convenient and it can be installed in the mobile phone and VC can be done from any where at anytime using the vidyo mobile app which is much easier, and very simple for any user.

## <span id="page-24-0"></span>**11.1. Click the vidyo mobile icon**  From the mobile screen

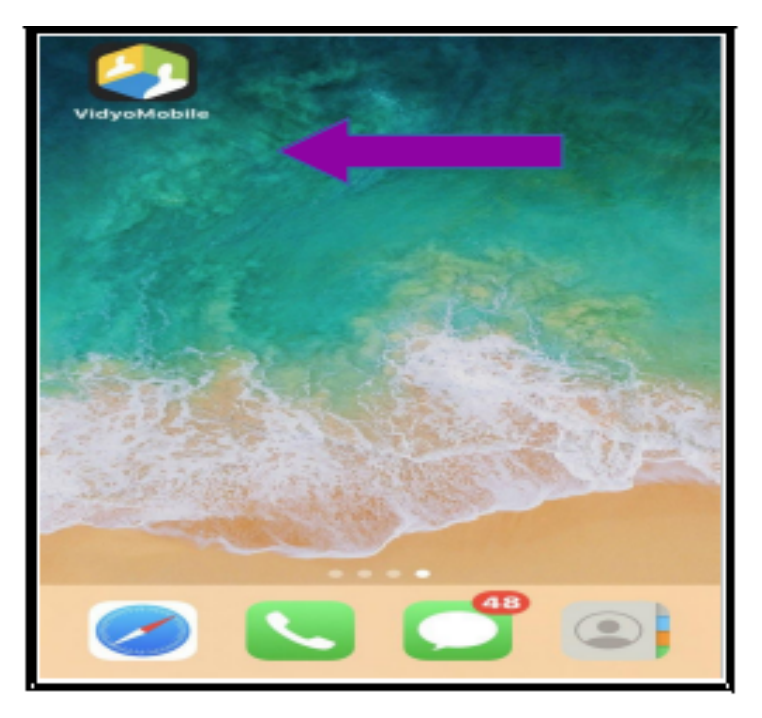

19

Č

## <span id="page-25-2"></span>**11.2 Enter Login details**

Fill up login details

- (i) Username;
- (ii) Password;

Then click Login .

#### <span id="page-25-1"></span>**11.3. Search Contacts**

Using the search contact option Invite the contact :with vidyo ID.In the mobile app your id ill be displayed .You can double click on it which will display the option **Connect to your room "** as shown below .

#### <span id="page-25-0"></span>**11.4. Connect to room/ Connect with directly:**

In VC between two vidyo Ids the user has two connect options that is the vidyo user can either connect to the room for group conferencing or can connect directly for one to one VC But this optionis not available for non vidyo ID users who are invited by link by the vidyo user. In such cases the non vidyo user has only one option that is to join the room .

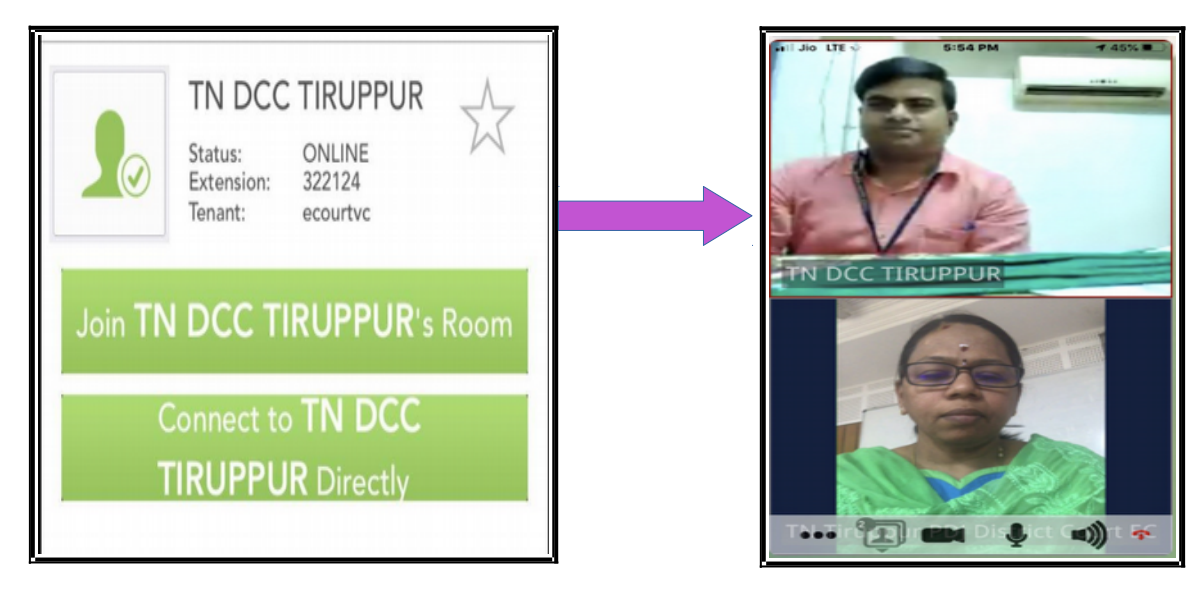

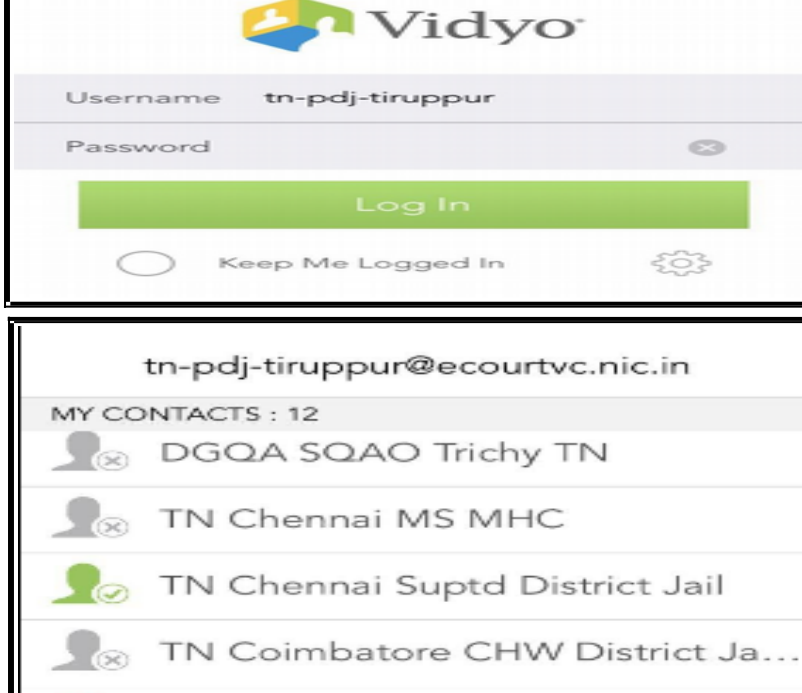

TN DCC TIRUCHIRAPPALLI

http://ecourtvc.nic.in

*Page No 19 Video conferencing through Vidyo App*

<span id="page-26-1"></span>**11.5. Remand extension VC between court and Prison through vidyo mobile app** 

The vidyo mobile app is put to much use in remands where two vidyo Ids i.e court and prison easily get connected . The screenshot herewith is the remand by a Chief Judicial magistrate from the court ID using vidyo mobile app and extending the remand of the prisoner at Jail connected through the prison vidyo ID . This VC one to one through vidyo mobile can be easily done by any judicial officer .

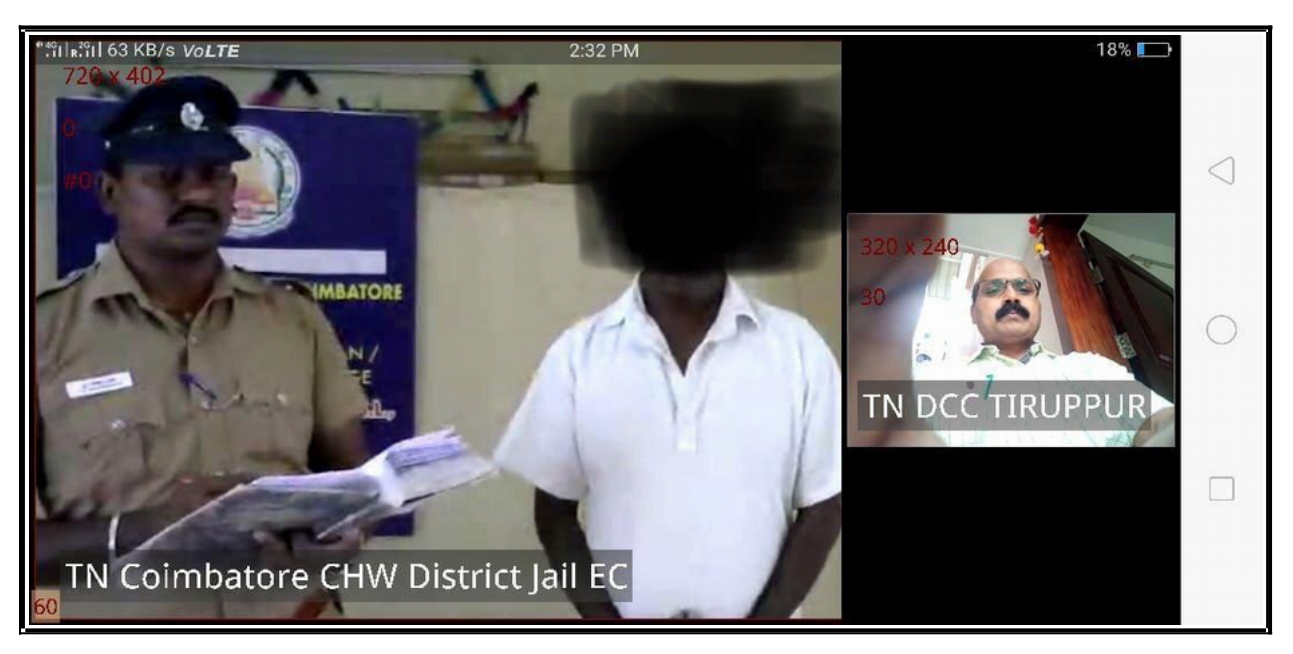

#### <span id="page-26-0"></span>**12. VC using Vidyo Mobile using Invite:**

Connecting through VC between a vidyo user and a non vidyo user are highly in demand . Let us take the present situation of national curfew where courts are shut and physical movement of all citizens are restricted . In case an advocate wants to present an emergent bail application and if the court is also convinced on the emergent situation then this Invite through vidyo with a non vidyo user comes into handy.Normally official departments are provided with vidyo official vidyo ID but when other stake holder like an individual advocate or individual person need to be connected through VC with the official vidyo user then this

Invite option under vidyo mobile app helps. Let us see step by step how to invite a non vidyo user for video confercing using the vidyo mobile app.

#### <span id="page-26-2"></span>**Step 1: Login**

Vidyo user has to login in his/her mobile application.

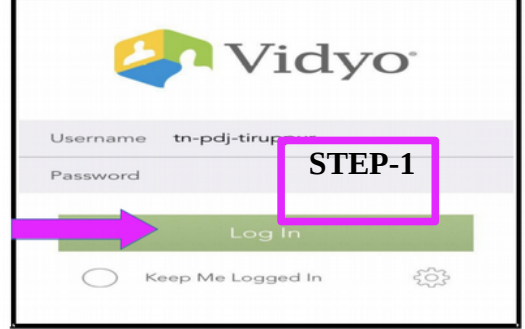

tn-pdj-tiruppur@ecourtvc.nic.in

Invite

Œ

↑

Search

<span id="page-27-2"></span>**Step 2: Select the contacts** 

After login your contact list will be displayed and

#### <span id="page-27-1"></span><span id="page-27-0"></span>click on the icon near  $\lim_{x\to 0}$  vour self ID Here in **CONTACTS STEP -2**<br>TN Tir uppur PDJ District Court EC the example the self ID is TN Tiruppur PDJ  $\cdots$ District Court . DGQA SQAO Trichy TN DGQA SQAO Trichy TN **Step 3: Connect to room**  TN Chennai MS MHC TN Chennai Suptd District Jail Click on the self user ID which will open  $\sqrt{2}$ up the **"connect to your room"** dialogue **E**ack Room Details box. From where the non vidyo user can be invited using the invite option TN Tiruppur PDJ Dis... Status: Occupied **Step 4. Invite the participant**  325827 Extension: Tenant: ecourtvc **STEP4** By clicking on the invite option three modes of **STEP3** invite is diplayed i.e > Connect to your Room (i) Text t**he room link** Participants: 1 **(ii)Email room link** TN Tiruppur PDJ District Court EC **(iii) Copy room link Email Room Link Text Room Link New Message Cance Enter the cell number of the** By using any one option you can send the To: invitee) room link to the user who is proposed to be **TEXT ROOM LINK SMS** invited .For example if you click on **"Text room link"** it will generate an sms as shown herewith Click to join the and you can sms the link by entering the cell VidyoConference: http://ecourtvc.nic.in/ number of the invitee . flex.html?

roomdirect.html&key= 1Xrs7W3REtz92KSyYIA

izZzzKs

 $\rightarrow$ 

#### <span id="page-28-1"></span>**Step 5 The invitee receiving the link :**

The non vidyo user receiving the link through sms should have the vidyo mobile app installed in his/her mobile and if they click the link send through sms it will get connected to VC The non vidyo id user who is invited via sms link has to click the link from his mobile where it will be taken to the browser with the NIC message as follows and if the invitee opens in a tablet he has an additional feature message .and both the mobile/tablet messages for the invitee clicking the invitation link is shown hereunder

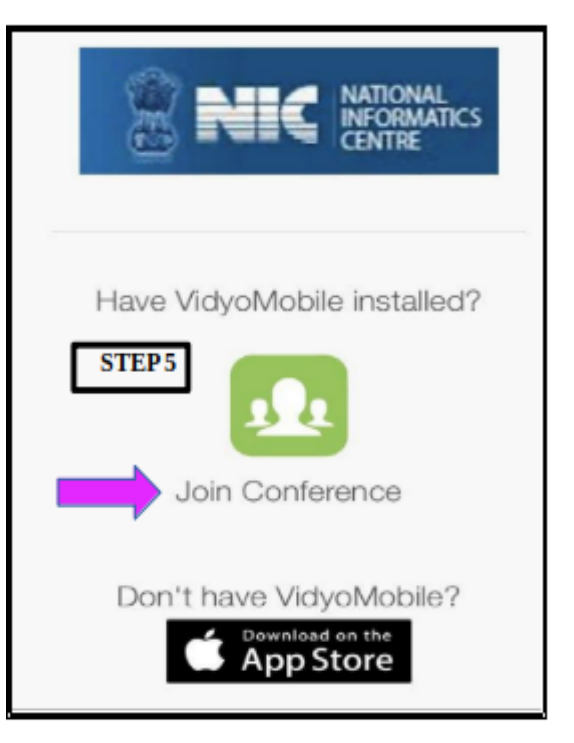

#### <span id="page-28-0"></span>**Step 6 :Establishing connection with guest**

 Once you click the join conference option you will get the join message option and once Join option is clicked the connection will be established .The invitee the non vidyo user will be displayed as a guest. Thus using the vidyo mobile app we can even connect with any person who doesnot have vidyo ID by sending link invitation .Put your hands and try it , its very easy and simple !

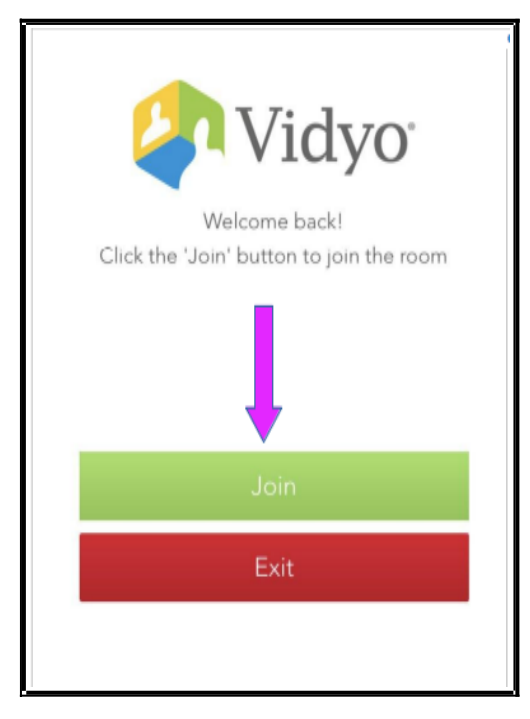

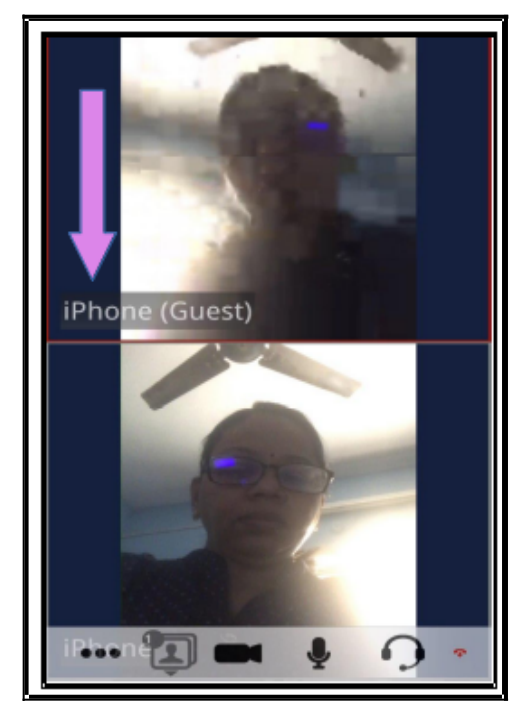

## <span id="page-29-3"></span>**12.1.Basic icons in the welcome Page**

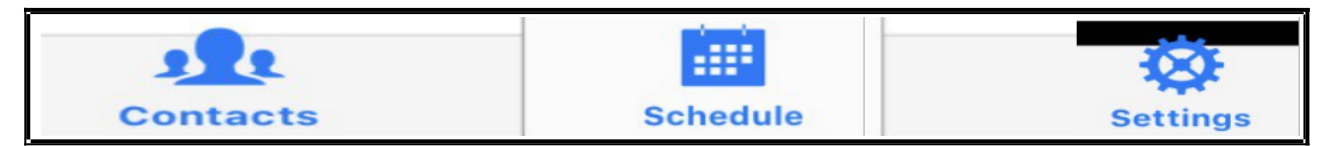

On login into the vidyo mobile app the welcome page will display the following three icons and let us see one by one

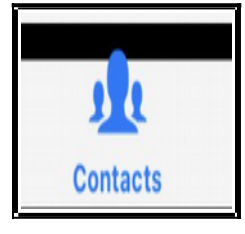

<span id="page-29-2"></span>**12.1.1.Contacts** Contacts if click gives (i) Search

contacts option

(ii) The list of My contacts This option can be used and the contacts can b searched easily and can be connect through VC

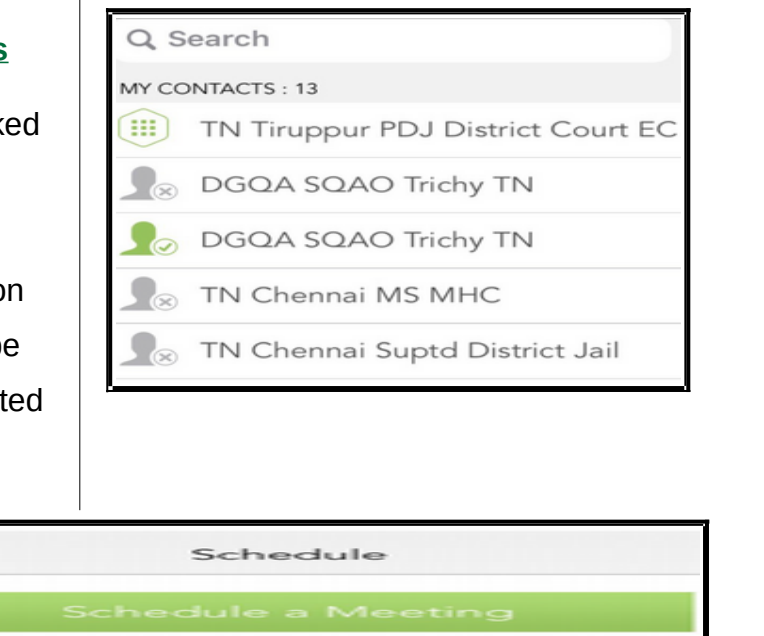

**Upcoming Meetings** 

## <span id="page-29-1"></span>**12.1.2 Schedule:**

**Schedule** 

Three options available under schedule are **(i) Schedule a meeting option; (ii) Upcoming** meeting— details. (iii) Details of the scheduled meeting by clicking on the info icon  $\frac{1}{\sqrt{2}}$  shownherewith.

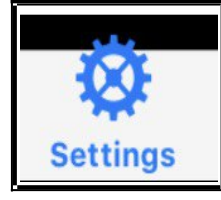

## <span id="page-29-0"></span>**12.1.3.Settings:**

Settings has 6 options (i) Devices (ii) General

(iii) Network options;(iv) Support options ;(v) About options ;(vi) Logout option .

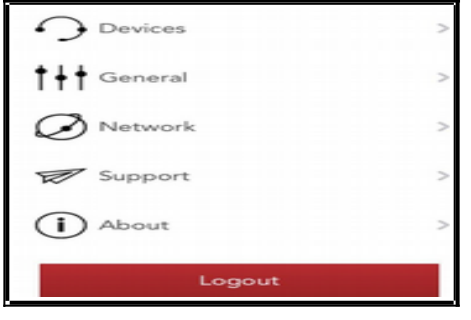

<span id="page-30-3"></span><span id="page-30-2"></span><span id="page-30-1"></span><span id="page-30-0"></span>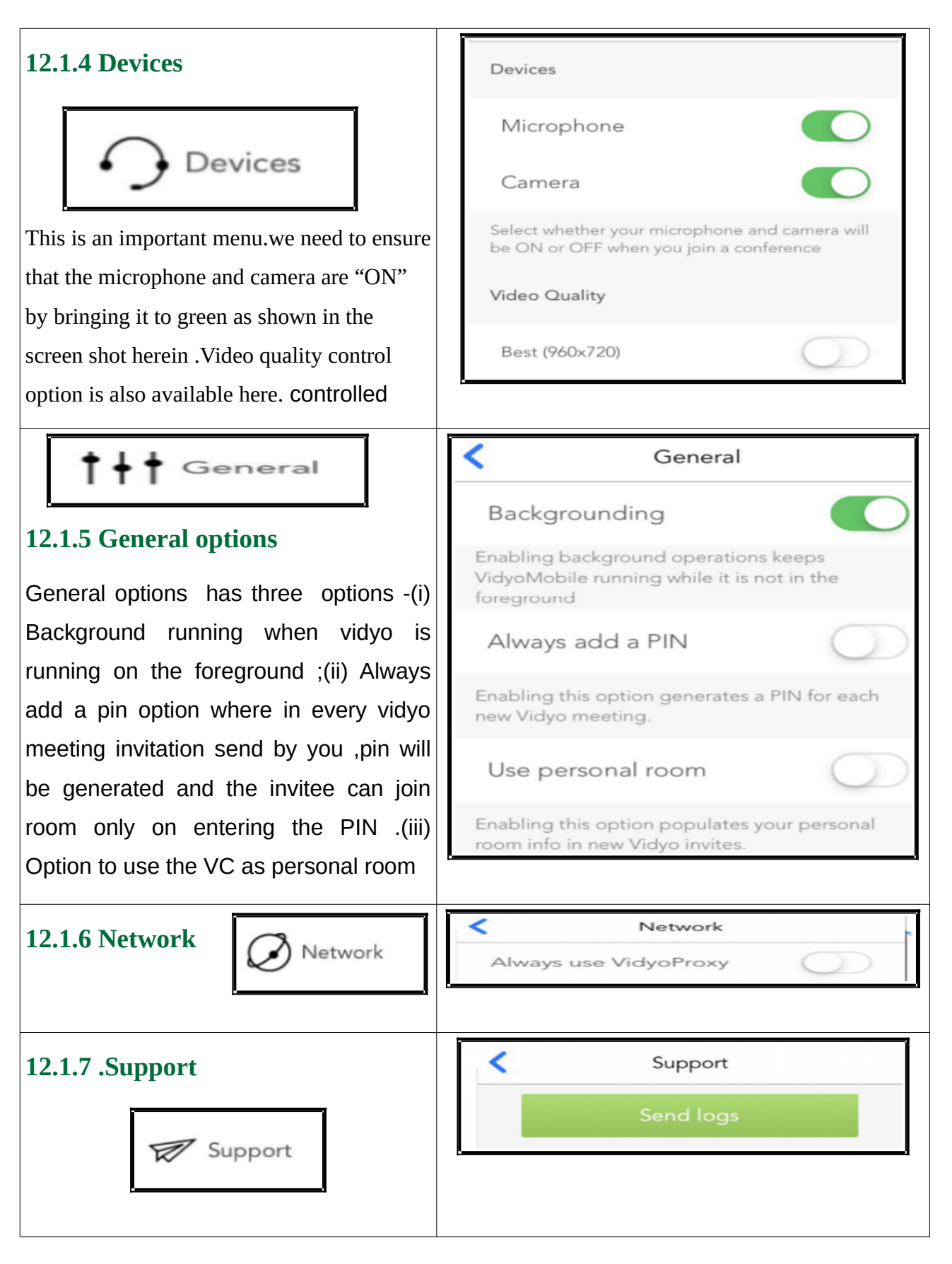

<span id="page-31-1"></span>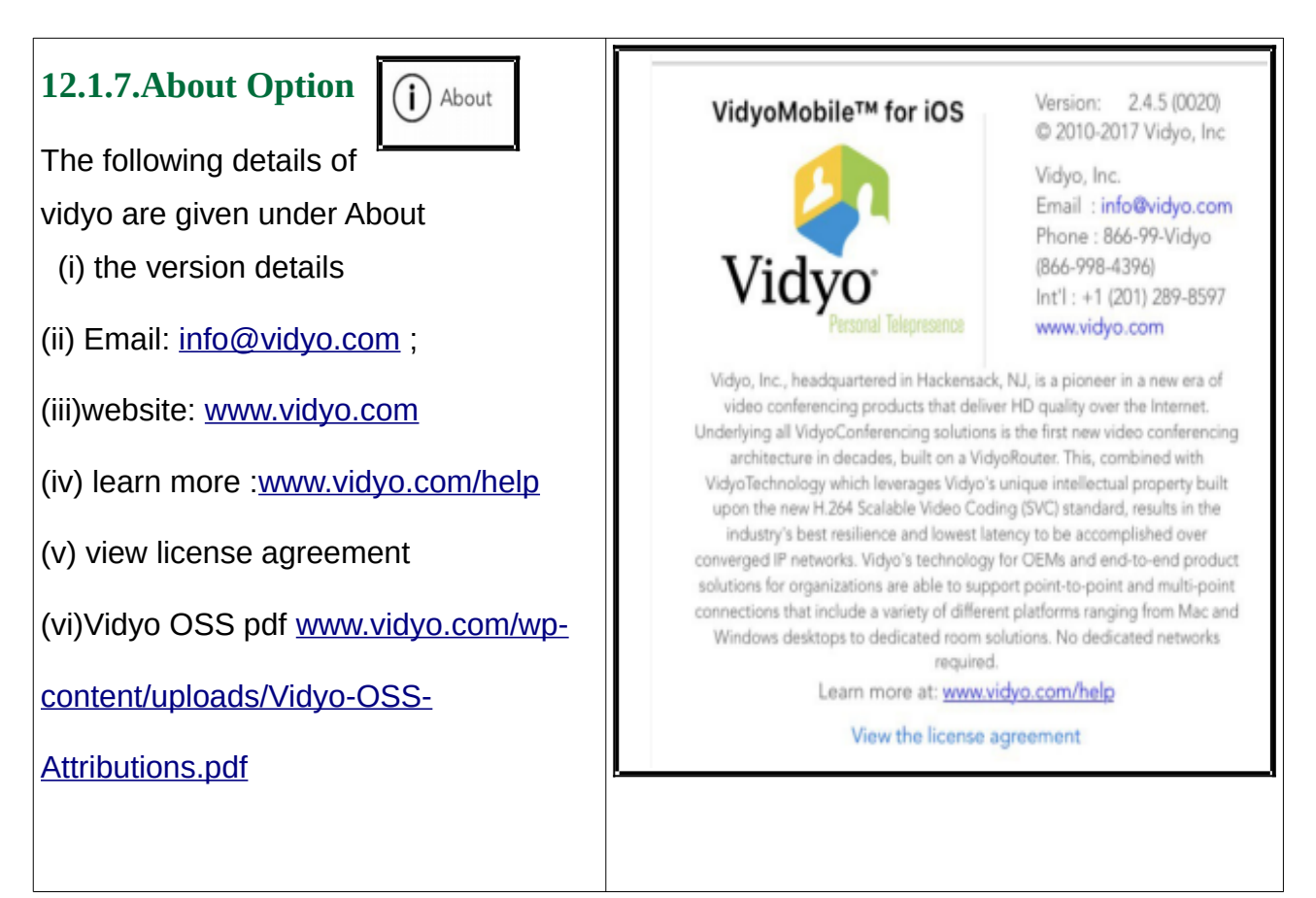

## <span id="page-31-0"></span>**12.1.8 Login / Logout option**

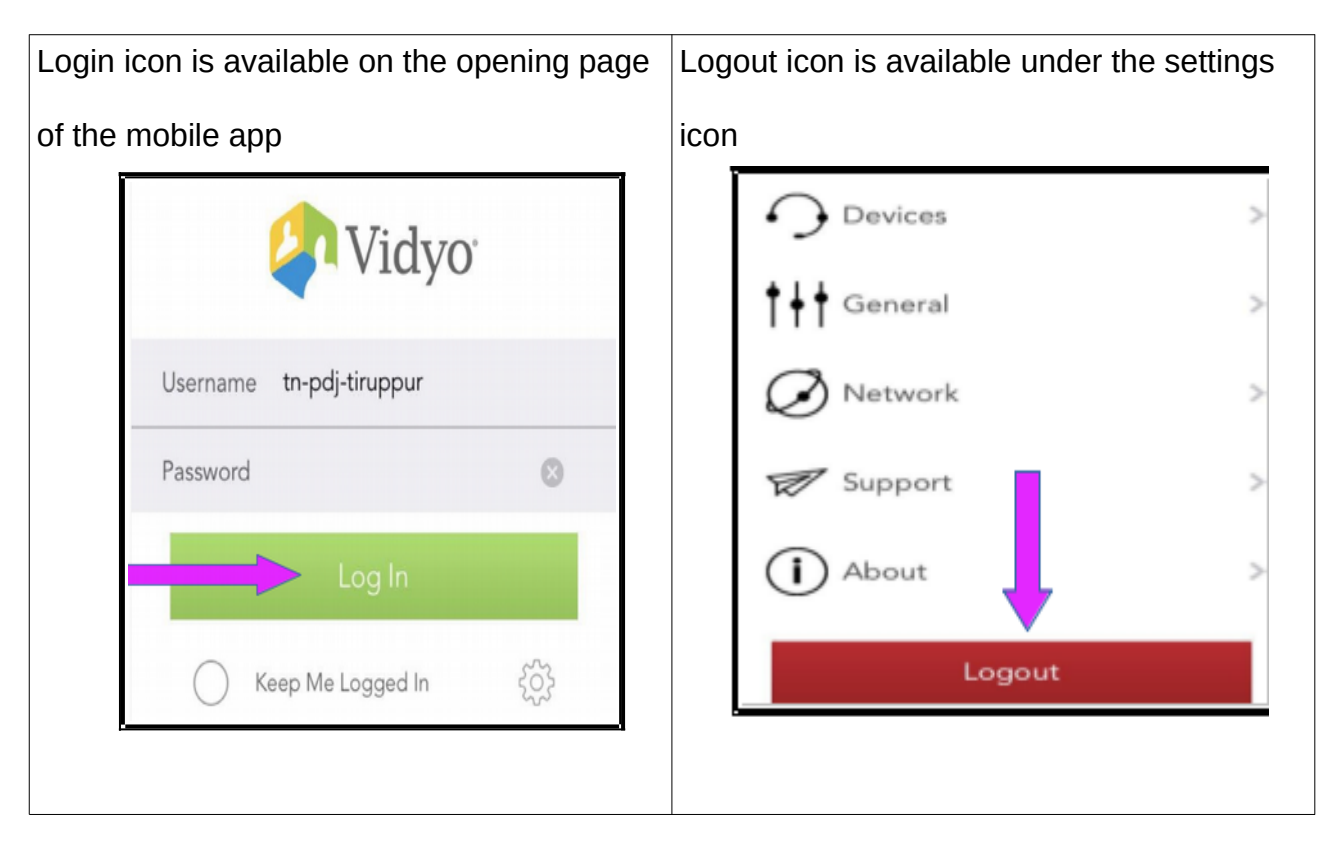

26

#### <span id="page-32-1"></span>**13.Schedule a meeting option using Vidyo Mobile:**

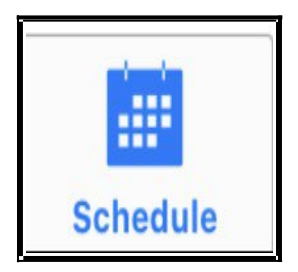

## <span id="page-32-0"></span>**13.1 How to schedule a VC meeting**

Under the Vidyo Mobile app VC there is an interesting and important option of scheduling a meeting and informing the details of scheduled meeting to all concerned. The meeting URL link is available which can be send to the invitees. Further attachments in connection with the meeting can also be send to the invitees while scheduling the meeting. And number of meetings can be scheduled . The time limit of the VC is be scheduled . Further under notes option the invitation link is available which can be copied and send to the invitees who can join the Video conferencing room on the scheduled time and date . And

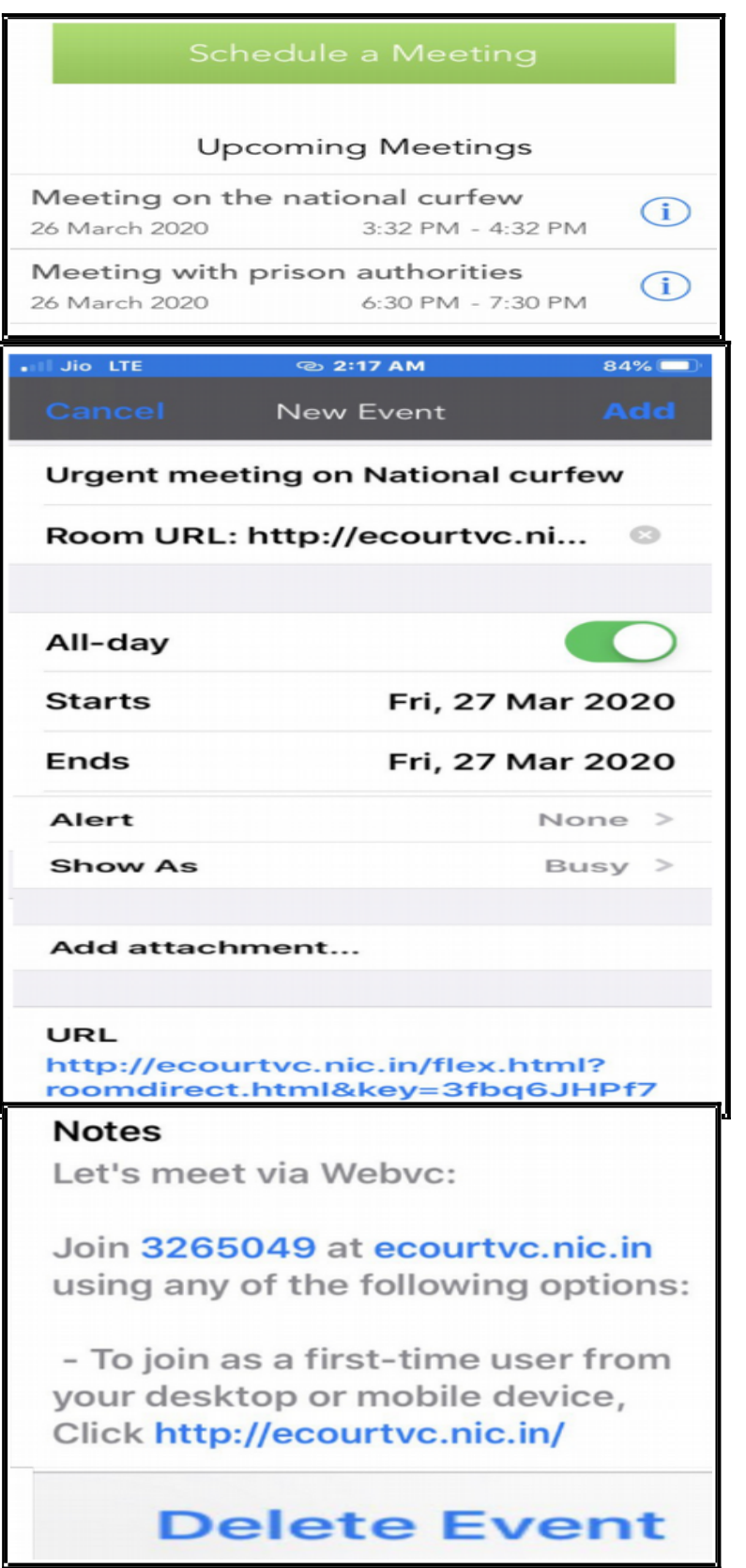

With " delete event "option the event scheduled can also be deleted .

## <span id="page-33-3"></span>**14. VC through Vidyo Connect App**

Vidyo connect is also another vidyo application through which video conferencing can be made. Vidyo connect is available for desktop and mobile . Here the vidyo connect app installation in mobile phone and its simple steps are shown through screen shots for first time users. Vidyo connect through desktop has more options and advanced users can try them .

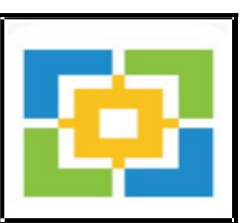

## <span id="page-33-2"></span>**14.1. Download and installation for ios and android mobiles/tab**

Vidyo connect is avilable seperately for android and ios .you can download the vidyo connect

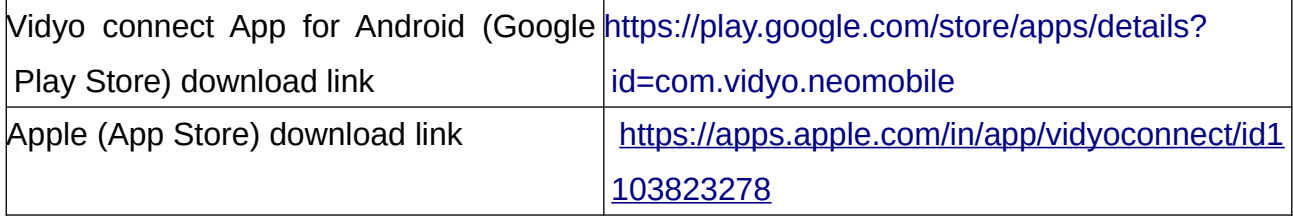

# <span id="page-33-1"></span>**14.2. Login details --portal**

## **address, username ,password**

Once installed it will open up the dialogue box where you need to fill up the Portal address as [http://ecourtsvc.nic.in.Then](http://ecourtsvc.nic.in.Then/) fill up user name password and you will be

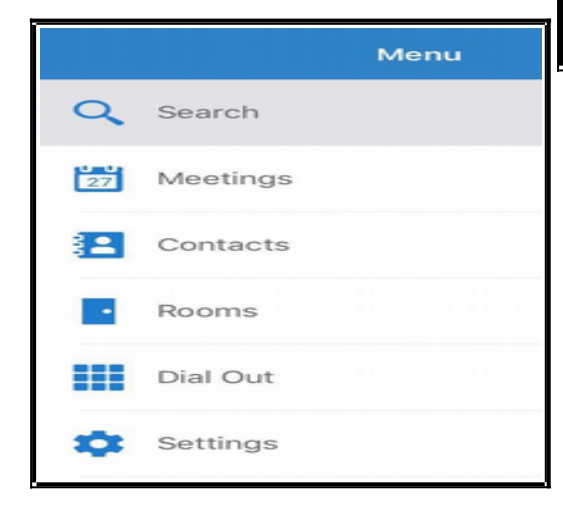

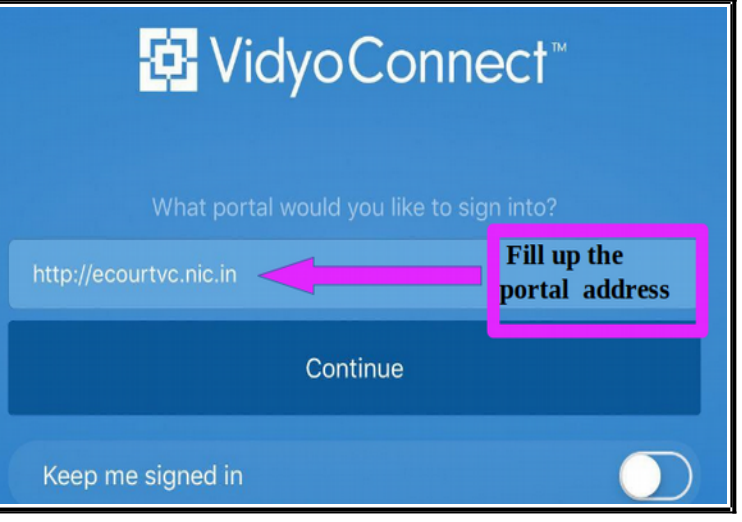

welcomed to the menu page of Vidyo connect .

## <span id="page-33-0"></span>**14.3.Menu**

The menu page gives six menus under the following heads

- (i) search (ii) Meeting
- (iii) Contacts (iv) Rooms
- (v) Dial out (vi) Settings
	-

### <span id="page-34-1"></span>**14.4. Search a contact**

The  $1<sup>st</sup>$  step to conduct VC is to find out whether the user with whom you want to have VC is available or not.So you can use the search option and then type the name in the search and if the said person user ID is available then it will show two options (I) People (ii) room option as shown in the above screenshot. If you want to make direct call you can click under people ID and if you want to join VC room then you can click on the room option.

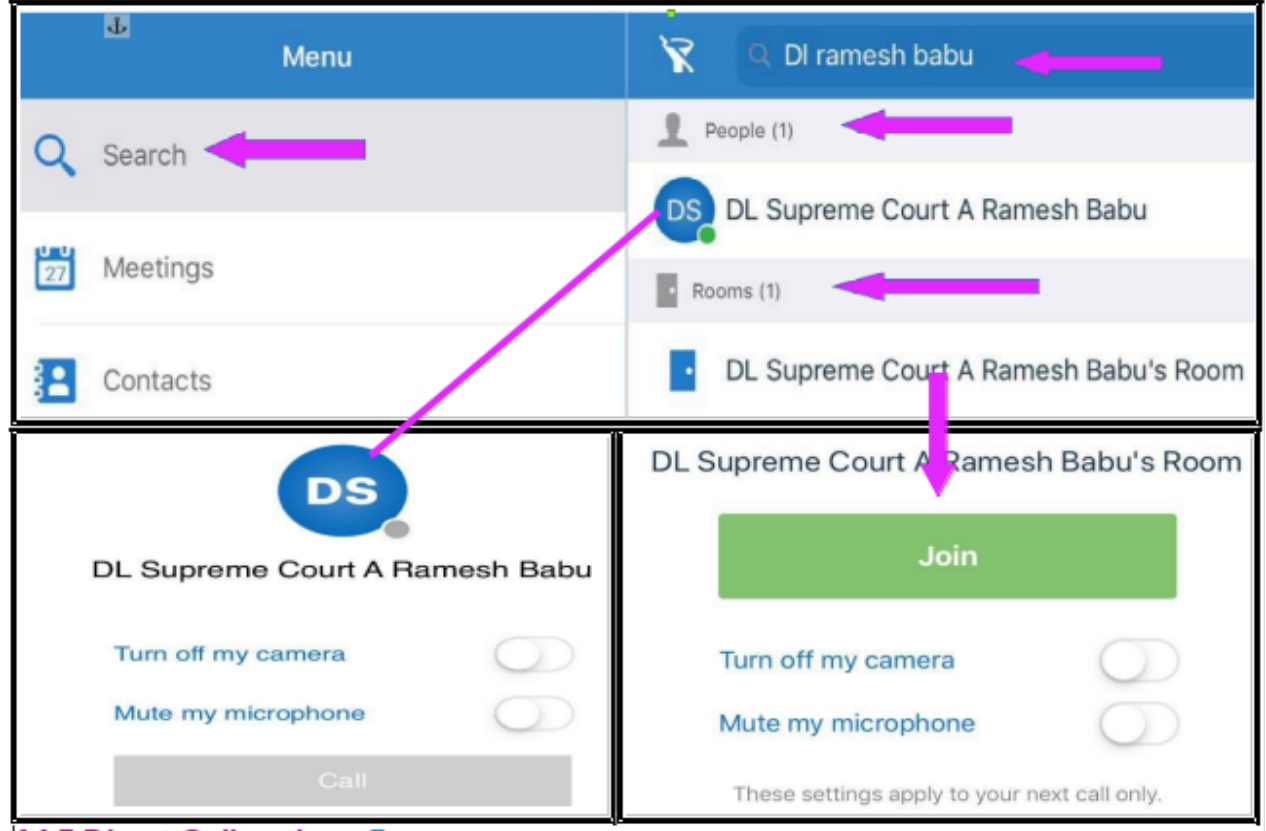

#### **14.5 Direct Call options**

If you click the user ID under people then it will make a direct one to one call

#### **14.6 Join Room option**

If you click the user ID under Room option it will join you in the room .Room option is usually used when there are more than 2 participant . All the persons can be invited to join the room by sending invitation link through schedule the meeting option .

## <span id="page-34-0"></span>**15.Schedule a meeting**

For scheduling the meeting you have two options (i) from Meeting menu;(ii) From Room menu .Both these options can be used for scheduling the meeting..Let us see one by one .

<span id="page-35-1"></span>**15.1 Meeting menu :**

When you click the meeting menu it opens up into the dialogue box from where clcik on the + sign it will open up the form for scheduling the meeting .The content can be filled up and the link invitation can be send to the invitees of the VC .

<span id="page-35-0"></span>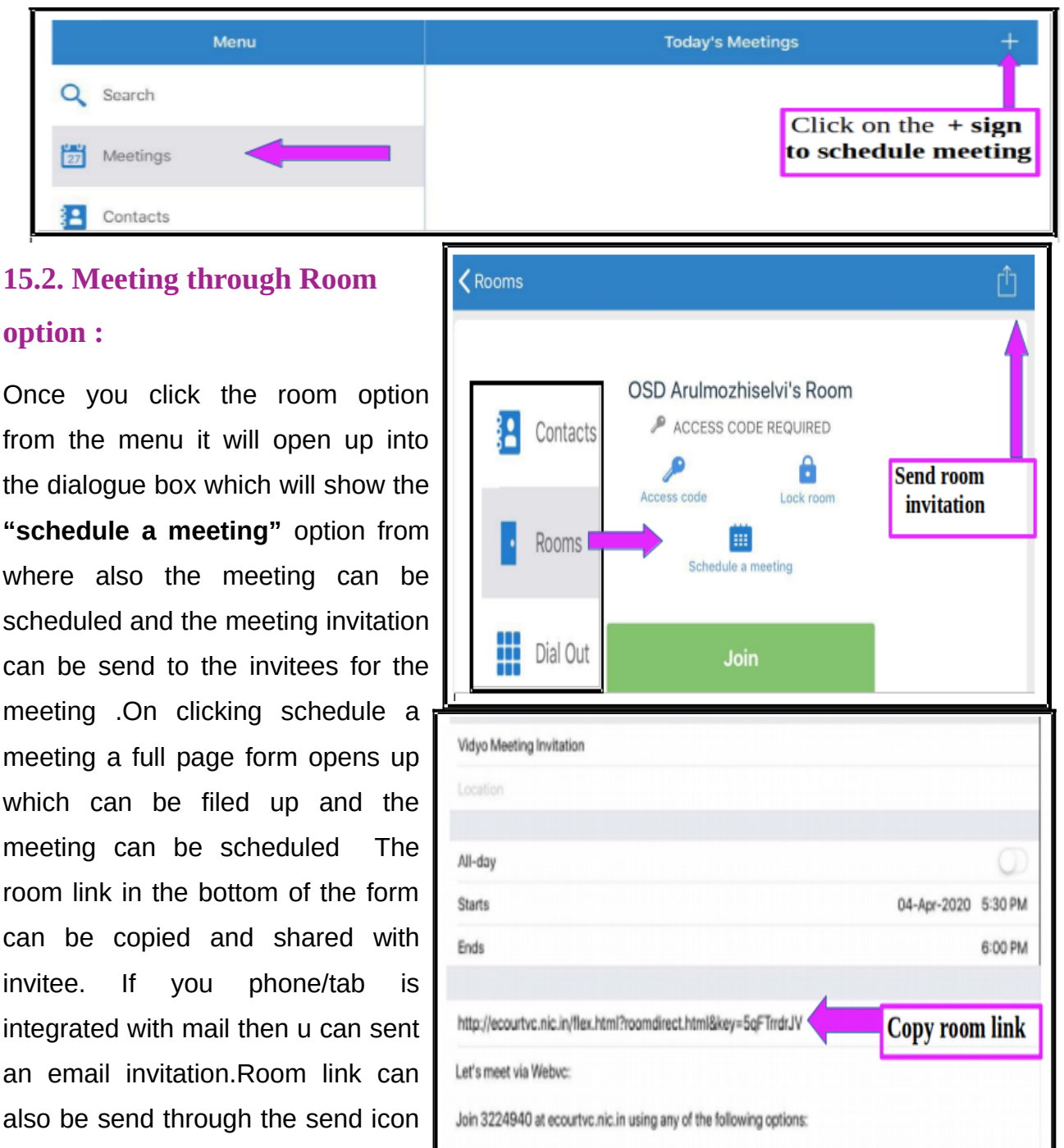

- To join as a first-time user from your desktop or mobile device, Click http://ecourtvc.nic.in/flex.html? roomdirect.html&key=5qFTrrdrJV

- To join from a Studio based / H.323 endpoint 423224940

on the top of the page as shown in

the screen shot herein.

#### <span id="page-36-2"></span>**15.3 Today's meeting**

Once meeting is scheduled the Today meeting option will display the meeting for the current day .As shown herewith.

## <span id="page-36-1"></span>**15.4 Access code:**

**く Today's Meetings**  $\bigcap$ COVID 19 National Curfew Urgent meeting with all principle district judges 5:30 PM - 6:00 PM Join

While scheduling the meeting the access code can be set up by the host .so that the invitees will be able to join the VC only after entering the access code. The benefit of this access code is to avoid the invitee using the invitation link again and again. By setting the access code the host can control the invitees i.e who can join which meeting . To edit the access code click again on the access code option and the edit/remove box will appear and the access code can be changed or removed.

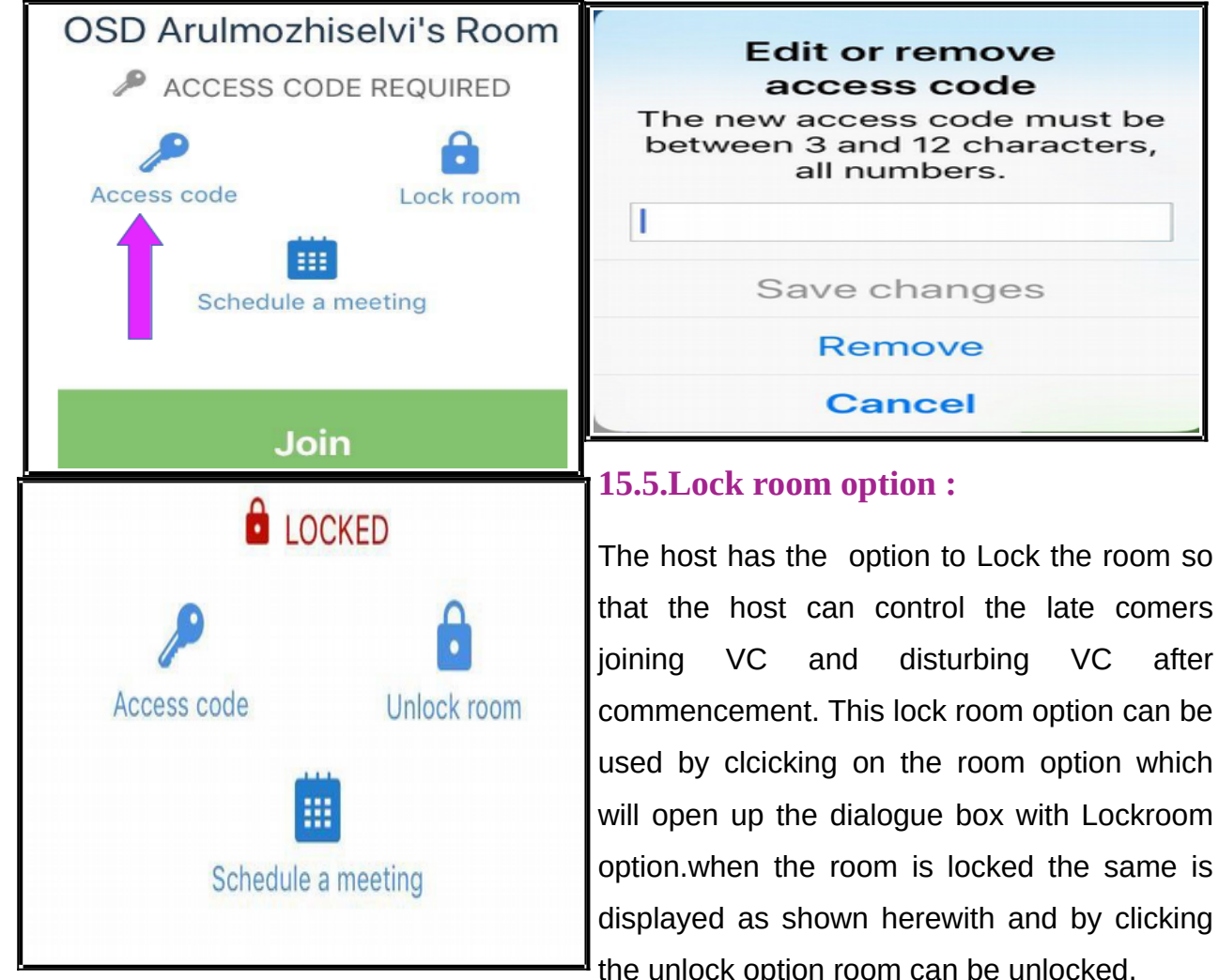

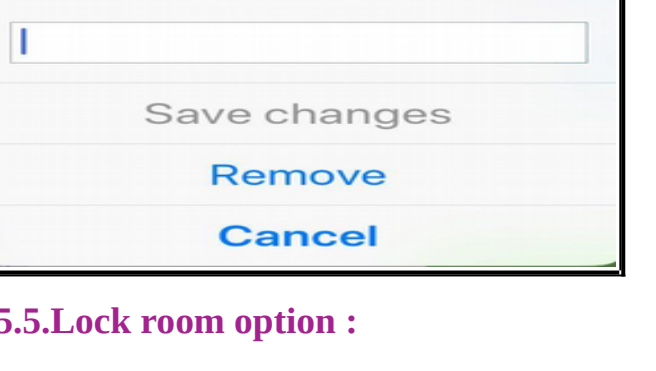

<span id="page-36-0"></span>that the host can control the late comers joining VC and disturbing VC after commencement. This lock room option can be used by clcicking on the room option which will open up the dialogue box with Lockroom option.when the room is locked the same is displayed as shown herewith and by clicking the unlock option room can be unlocked.

30

## <span id="page-37-2"></span>**15.6. Dial out option:**

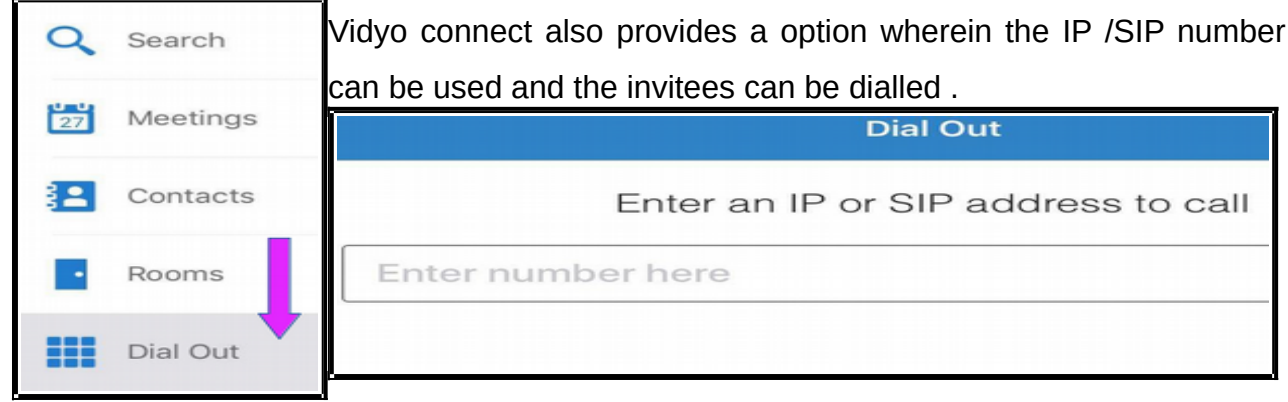

## <span id="page-37-1"></span>**15.7 Basic options enabled during VC**

While VC is connected the basic VC options as shown hereunder are enabled

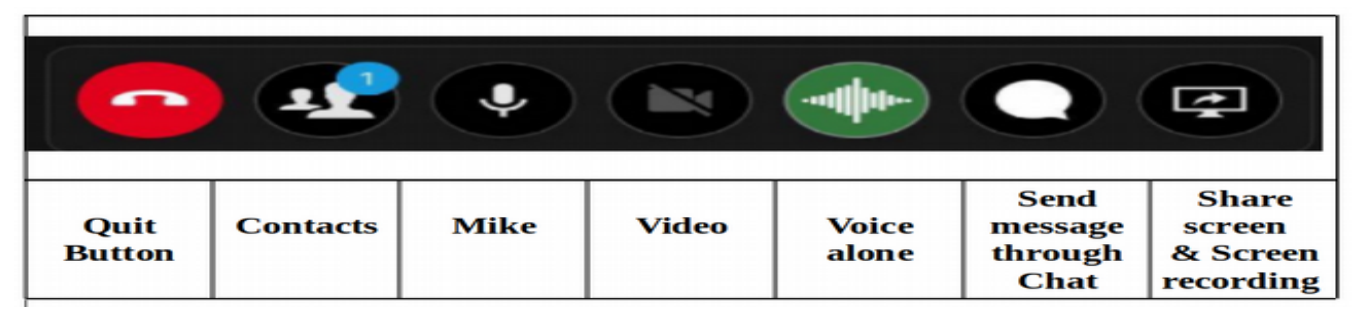

## <span id="page-37-0"></span>**15.8. Share screen/ screen recording option**

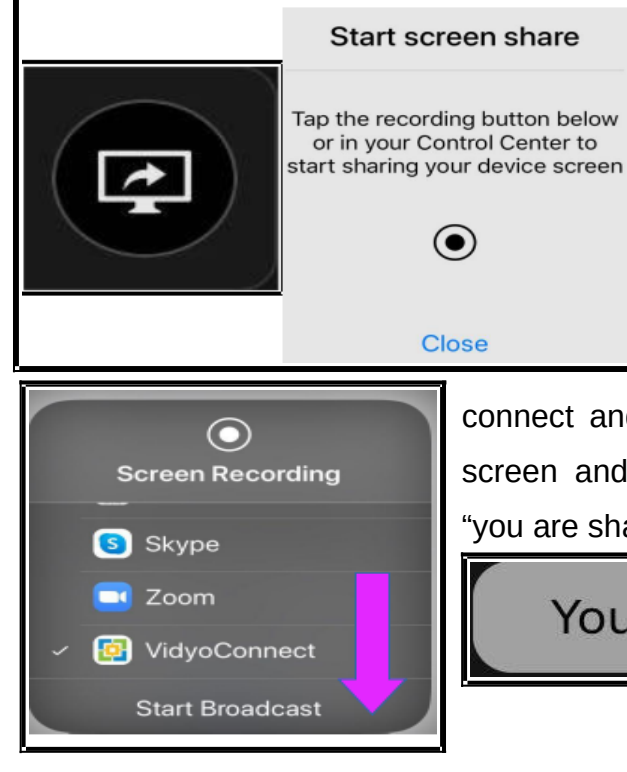

Using the share screen option two functions can be done(i) sharing the screen through broadcast (ii) recording the screen . Once the share screen option is clicked it will open up the dialogue box frorm where you can choose share screen or screen recording options .

For sharing the screen option choose vidyo connect and click "start broadcast "which will share the screen and you will receive the message displayed as "you are sharing the screen"

## You are sharing your screen

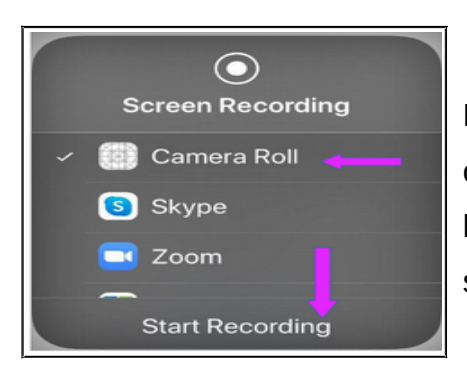

For screen recording from the same option choose camera and click " start recording " option as shown herewith. Then the screen recording is done which is saved in the device .

#### <span id="page-38-1"></span>**15.9. Sign out option**

The sign out option is inside the settings menu.Click the settings menu you will find out the sign out option as shown in the screen shot.

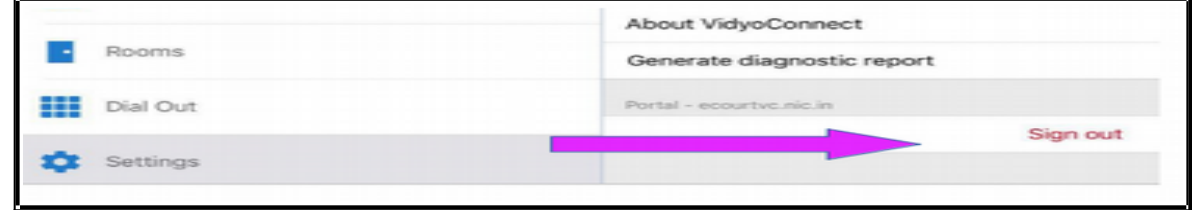

#### <span id="page-38-0"></span>16.Conclusion :

Video conferencing the technological boon cutting across distance, time, travel and even pollution ! has become an inevitable part of our digitised Judiciary. Vidyo is offering Vidyo desktop version ; vidyo mobile, vidyo connect and whichever app is comfortable for the Judicial officer they can choose it and use it. The various features of Vidyo will surely make all Judges at all levels to feel confident to conduct VC at any time with any number of persons. The use of Vidyo for remand, examination of witnesses, examination of experts, one to one meeting of Judges; or virtual meeting between group of judges for making administrative decisions, Judicial decisions have gained momentum with the increased usage of Virtual meetings through Vidyo. With the national curfew on, and yet when physical judiciary has come to an halt, the digital foundation of our Indian Judiciary, responding to the emergent situation of our Nation are standing tall examples of our technologically advanced new era Digitised Judiciary.

**-***----Try your hands on this digital boon of virtual meeting through Vidyo app ---------*

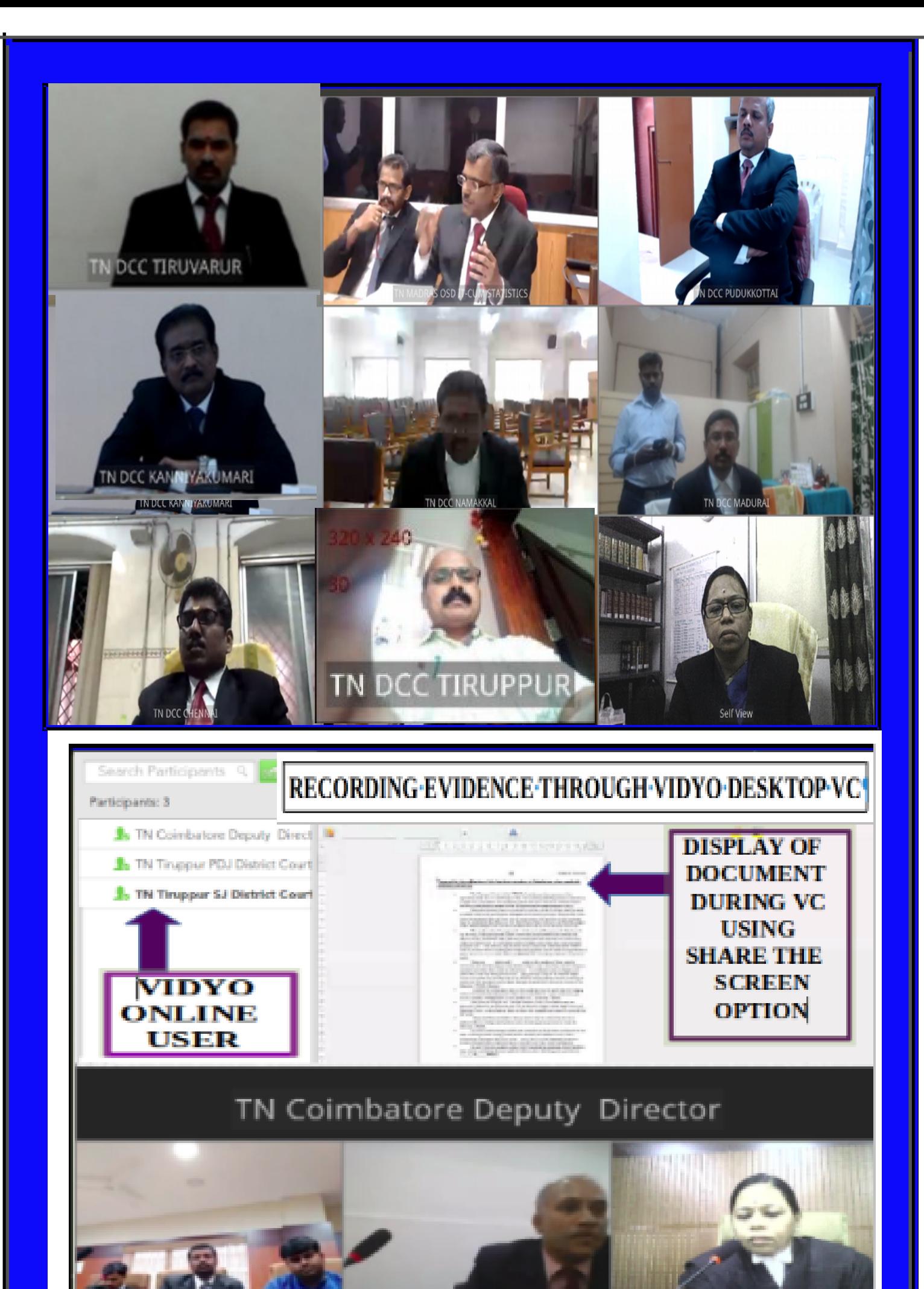